## **Міністерство освіти і науки України Закарпатський угорський інститут ім. Ференца Ракоці ІІ Кафедра Математики та Iнформатики**

Реєстраційний №\_\_\_\_\_\_\_\_\_\_\_

**Кваліфікаційна робота**

# **Використання математичних пакетів при викладанні математики у середньоосвітній школі (Порівняння GeoGebra та VisuMath)**

#### **Шімон Іштван Степанович**

Студент IV-го курсу

Освітня програма 014 «Середня освіта (Математика)» Спеціальність Математика Рівень вищої освіти: бакалавр

Тема затверджена на засіданні кафедри

Протокол №\_\_\_\_\_\_ / 202\_

Науковий керівник: **Головач Йожеф Ігнацович доктор технічних наук, професор**

Завідувач кафедрою Математики та Iнформатики: **Кучінка Каталін Йожефівна**

**к. ф.-м. н** 

Робота захищена на оцінку \_\_\_\_\_\_\_\_\_, «\_\_\_» \_\_\_\_\_\_\_\_\_\_\_\_ 202\_ року

Протокол № \_\_\_\_\_\_ / 202\_

#### **Міністерство освіти і науки України Закарпатський угорський інститут ім. Ференца Ракоці ІІ**

**Кафедра Математики та інформатики**

**Кваліфікаційна робота**

### **Використання математичних пакетів при викладанні математики у середньоосвітній школі (Порівняння GeoGebra та VisuMath)**

Рівень вищої освіти: бакалавр

Виконавець: студент IV-го курсу

**Шімон Іштван Степанович**

Освітня програма 014 «Середня освіта (Математика)»

Науковий керівник: **Головач Йожеф Ігнацович доктор технічних наук, професор**

> Рецензент **Стойка М.В**. **к.ф-м.н., доцент**

Берегове 2024

# **3MICT**

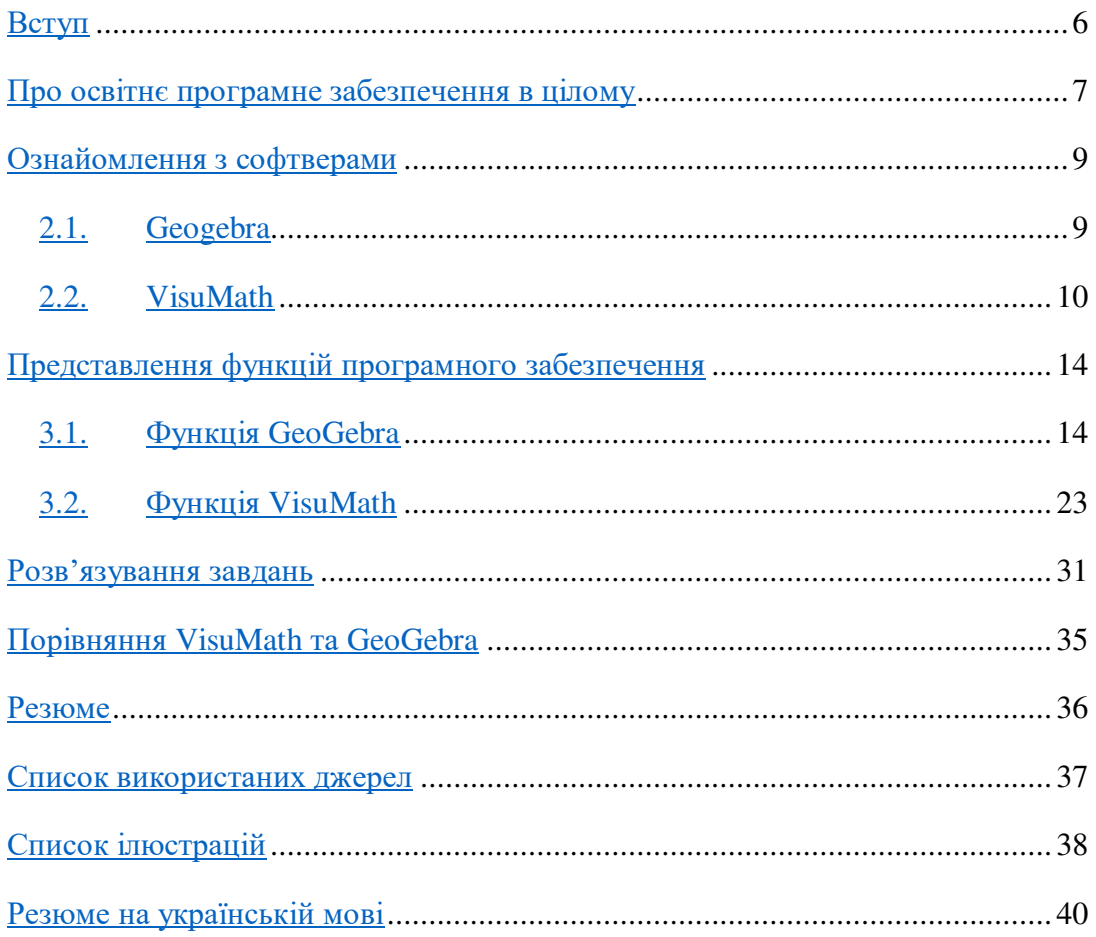

#### **Ukrajna Oktatási és Tudományügyi Minisztériuma II. Rákóczi Ferenc Kárpátaljai Magyar Főiskola**

**Matematika és Informatika Tanszék** 

## **MATEMATIKAI SZOFTVEREK ALKALMAZÁSA A KÖZÉPISKOLAI MATEMATIKA OKTATÁSÁBAN. (A GEOGEBRA ÉS A VISUMATH ÖSSZEHASONLÍTÁSA)**

Szakdolgozat

**Készítette: Simon István** 

IV. évfolyamos hallgató

Képzési program: 014 "Középiskolai oktatás (Matematika)"

**Témavezető: Holovács József** 

**műszaki tudományok doktora, professzor** 

**Recenzens: Sztojka M.V** 

**fizika és matematika tudományok kandidátusa, docens** 

**Beregszász – 2024**

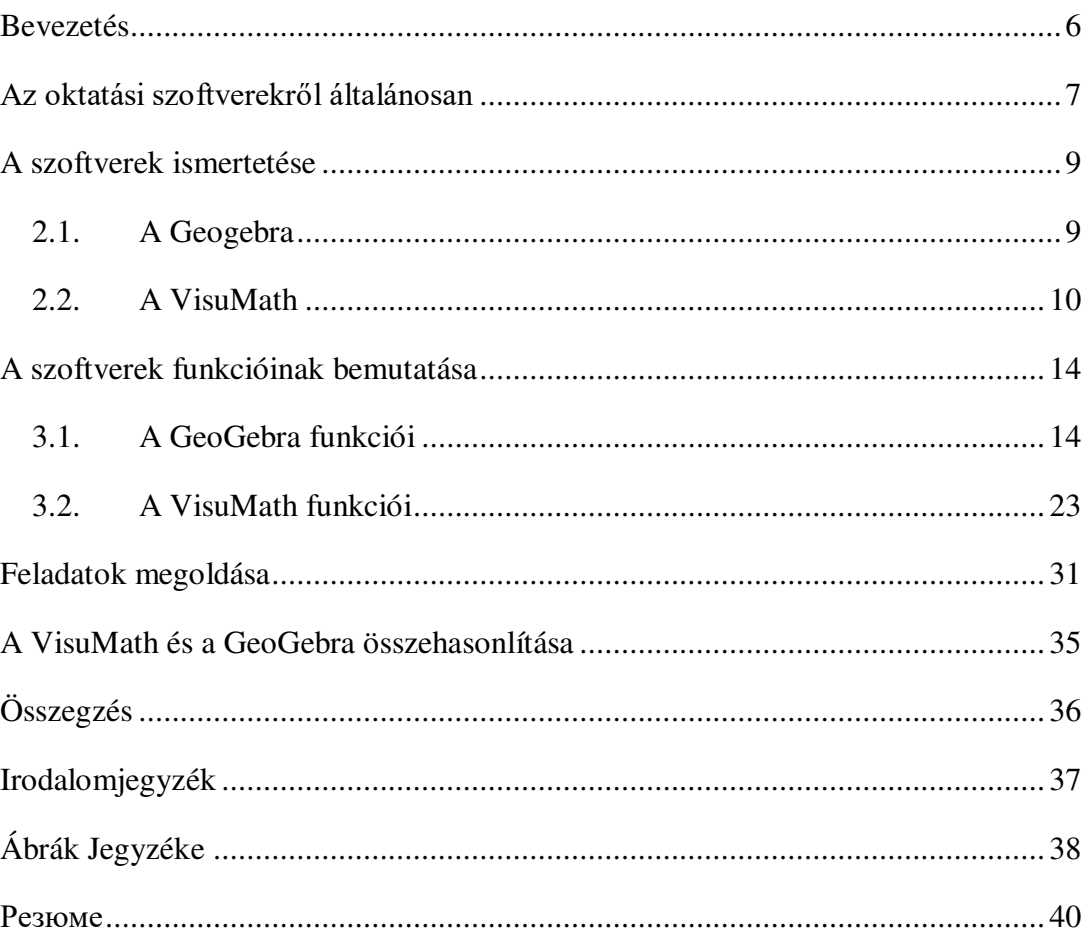

# Tartalomjegyzék

## **BEVEZETÉS**

<span id="page-5-0"></span>A matematikai szoftverek, mint például a GeoGebra és a VisuMath, egyre inkább fontos szerepet töltenek be a középiskolai matematika oktatásában. Ez köszönhető annak, hogy az informatika térhódítása el nem hanyagolható hatást gyakorol a mindennapi életünkre, illetve annak, hogy a jelenkori körülmények megteremtették az igényt az informatika használatára az oktatásban is.

A GeoGebra és a VisuMath – nagyon népszerű matematikai szoftverek a középiskolai tanulók körében. Ezek a szoftverek különböző eszközöket és funkciókat kínálnak a matematikai fogalmak megértéséhez és vizuális reprezentációjához. Illetve, lehetővé teszik a tanulók számára, hogy interaktív módon fedezzék fel ezeket és segítenek a vizuális gondolkodás fejlesztésében.

A szakdolgozatom célja, hogy a fentebb említett két matematikai szoftvert összehasonlítsam, és hogy ezáltal megértsük, melyikük hogyan és milyen mértékben segíti elő a matematikai fogalmak tanulását és megértését. A tanulmány során összehasonlítjuk a GeoGebra és a VisuMath funkcionalitását, felhasználói élményét és hatékonyságát a középiskolai oktatásában. Vizsgálni fogjuk, hogy melyik szoftver nyújt jobb eszközöket a fogalmak megértéséhez, milyen módon támogatják a tanulók gondolkodását és tanulási folyamatát, hogyan illeszthetők be hatékonyan az oktatási tervbe és a tanulási célokba. Valamint, részletezzük azt, hogy hogyan segítik a tanulók motivációját és érdeklődését, hogyan képesek személyre szabott tanulási élményt biztosítani, és hogyan lehetnek hatékony eszközök a tanár számára a differenciált oktatásban.

A munkám segíteni fog abban, hogy mélyebb megértést nyerjünk a GeoGebra és a VisuMath jellemzőiről és alkalmazási lehetőségeiről a középiskolai matematika oktatásában. Ennek eredményeként jobban meg tudjuk értetni, hogy hogyan lehet ezeket a szoftvereket hatékonyan felhasználni a tanulók matematikai képességeinek fejlesztése és a tudásuk elmélyítése érdekében.

## **AZ OKTATÁSI SZOFTVEREKRŐL ÁLTALÁNOSAN**

<span id="page-6-0"></span>Oktatási szoftvernek egy olyan programot vagy egy olyan alkalmazást nevezünk, amely segédeszközként szolgál tanároknak és diákoknak is egyaránt a tanulás segítése és könnyítése által. .[1]

Tehát, egy oktatásban használt szoftver, amely a tanítást és a tanulást egészíti ki különböző módszerekkel és módokkal. Ezek lehetnek: az anyag könnyebb formában történő átadása, jegyzetek kezelése és akár a tanterem szimulálása is. [1]

Rendkívül sok szempont szerint lehet programokat csoportosítani, de az oktatási szoftverek legcélszerűbb csoportosítása a funkció szerinti. A program felhasználásától függően meg lehet állapítani az alábbi típusokat: .[1]

- Az online oktatás segítése és/vagy kivitelezése.
- A tananyag kezelése.
- A tanulók munkájának és előrehaladásának követése és ellenőrzése.

Egy-egy program nem feltétlenül csak egy fentebb említett kategóriába sorolható be. A kategóriák fedhetik egymást és előfordulhat, hogy egybe is folynak.[1]

A matematikai szoftverek alkalmazása egyre inkább elterjedt a középiskolai geometria oktatásában, mivel segítségükkel interaktív módon lehet megközelíteni és vizsgálni a geometriai fogalmakat és összefüggéseket. Két kiemelkedő szoftver, amelyek gyakran használatosak ebben a kontextusban, a GeoGebra és a VisuMath. Ezek a platformok különböző eszközöket és funkciókat kínálnak, amelyeket pedagógiai célokra lehet felhasználni. Ebben a szakdolgozatban összehasonlítjuk ezeket a szoftvereket annak érdekében, hogy megértsük, milyen mértékben járulnak hozzá a középiskolai geometria tanulásához és tanításához. [2]

A matematikai szoftverek szerepe és hatása a matematika oktatásában és tanulásában már régóta kutatott téma. Több tanulmány is kiemeli ezeknek a szoftvereknek az előnyeit, például a vizuális reprezentációk lehetőségét és az interaktivitást, amelyek segítik a diákok geometriai gondolkodását és megértését. [2]

A geometria tanításában és tanulásában gyakran tapasztalható, hogy a diákok még mindig hiányt szenvednek a körök teljes megértéséhez szükséges kognitív és folyamatképességek terén. Habár a tanár átadja a szükséges tudást, hogy segítse a diákokat a körök fogalmainak megértésében, úgy tűnik, a diákok kihívásokkal néznek szembe, amikor ezt a tudást egy adott feladatra kell alkalmazniuk. Mintha valami többre lenne szükség ahhoz, hogy a diákokat irányítsuk, így képesek legyenek a kör tulajdonságait manipulálni, és valóban megérteni és vizualizálni azokat. [2]

#### **A SZOFTVEREK ISMERTETÉSE**

#### <span id="page-8-1"></span><span id="page-8-0"></span>**2.1. A Geogebra**

A GeoGebra egy ingyenes, platform független, magyar fordításban is elérhető dinamikus matematikai program. Témájában kapcsolódik a geometriához, az algebrához és az analízishez. Középiskolai oktatási segédletként készítette 2001/2002-ben Markus Hohenwartera Salzburgi Egyetemen diplomamunkájának részeként. A matematikaoktatással kapcsolatos doktori tanulmányaiban továbbfejlesztette a programot. A GeoGebrát az elmúlt évek során számos nemzetközi díjjal jutalmazták, világszerte több mint 25 nyelvre fordították le. .[3]

2006 óta az osztrák oktatási minisztérium támogatása biztosítja, hogy a szoftver oktatási célokra ingyenesen felhasználható legyen. A fejlesztés 2006 júliusa óta az USA-ban a Florida Atlantic egyetemen folyik. A GeoGebra egyrészt egy dinamikus szerkesztőrendszer. A felhasználó tulajdonképpen egy virtuális szerkesztőkészletet kap a kezébe, aminek segítségével elkészítheti a középiskolai szerkesztések bármelyikét. A papíron végzett szerkesztésektől eltérően viszont itt a kiinduló objektumok (pontok, egyenesek...) szabadon mozgathatók, úgy hogy a tőlük függő objektumok velük együtt mozognak. Másrészt egy computer algebrai rendszer, amiben az objektumok algebrai úton adhatók meg (pontok koordinátáikkal, egyenesek egyenleteikkel, függvények képletükkel...). Az objektumokkal különböző számításokat is lehet végezni, mint például függvények deriválása, integrálása stb. [3]

A GeoGebra talán legfontosabb tulajdonsága, hogy egy kifejezés az algebra ablakban megfelel egy objektumnak a geometria ablakban, és viszont. Függetlenül attól, hogy az objektumot milyen módon vettük fel (a geometria ablakban szerkesztéssel, vagy az algebra ablakban paramétereinek megadásával) mindkét ablakban módosítható és a változás a másik ablakban is látható. [3]

A GeoGebra a matematikai objektumokat szabad objektumokra és függő objektumokra osztja. Amikor a függő objektumokat egy explicit konstrukció (algebrai vagy geometriai) definiálja, a konstrukció lépései eszközbe foglalhatók. Miután az eszköz

definiálva lett, egy új gomb jelenik meg az eszköztáron, és a felhasználó számára egy megfelelő függvénynév is elérhetővé válik. Az ilyen eszközök lényegében függvények, és működhetnek geometriai objektumokkal, mint például körökkel, vonalakkal és pontokkal. Az eszközök funkciója a GeoGebrában érdekes, mert lehetővé teszi geometriai függvények definiálását, amelyek egy kulcsfontosságú matematikai folyamatot illusztrálnak: az encapsulációt vagy kompressziót. Ezeket az eszközöket használva lehetőség van a szoftver természetes módon történő bővítésére, ahogyan a matematikai területek is bővülnek a normál tanítás során. [4]

#### <span id="page-9-0"></span>**2.2. A VisuMath**

VisuMath egy szoftvercsomag a matematika vizualizálásához. Az első hivatalosan kiadott 2.0 verzió már 2001-ben megjelent. Ezt lehet tekinteni a második szerző által indított vizualizációs projekt első konkrét eredményének. Ennek a projektnek a fő célja az, hogy olyan eszközöket fejlesszenek ki, amelyek ingyenesen elérhetők és könnyen használhatók matematikai objektumok vizualizálásához. Valóban, a szoftvernek olyannak kell lennie, hogy azt oktatási vagy tudományos kontextusban lehessen használni, anélkül, hogy túl sok időt kellene fordítani a használatának megtanulására. [5]

Már 2002-ben kiadták a 2.1-es verziót, amely az írás pillanatáig a legfrissebb változat. Ennek a verzióváltozatnak a fő fejlesztése az előzőhöz képest az implicit egyenletek vizualizációjának bevezetése. Meg kell említeni továbbá, hogy a 2.1-es verzióból két nyelvi változat érhető el, egy angol és egy holland, míg a 2.0-s verzió csak holland nyelven létezik. Ettől a pillanattól kezdve a VisuMathnak megvan a saját helye az interneten a www.visumath.be weboldalon, példákkal, demókkal és természetesen a szoftverrel, ingyenesen hozzáférhetően. Ezzel a szoftverrel az író megnyerte az első díjat az európai matematika oktatási akciók versenyén, a TeachMath Excellence'2002-on. [5]

Most 2008-ban megjelenik a VisuMath új 3.0-s verziója, amelyet ugyanazon a www.visumath.be weboldalon keresztül érhetünk el. A fő kiterjesztések a 2.0-s verzióhoz képest a felületek vizualizálási területén találhatók. Pontosabban fogalmazva, mostantól teljes mértékben kihasználják a számítógép grafikus gyorsító kártyájának hardveres képességeit a képek megjelenítéséhez a kijelzőn. Ehhez a VisuMath használja az OpenGL-t, az ipari szabványt a magas teljesítményű grafikákhoz, amelyet kezdetben a Silicon Graphics

Inc. fejlesztett ki. Egy másik fejlesztés az új parser használata a felhasználó által bevitt egyenletek értelmezéséhez. Ez a parser inkább egy fordítóra hasonlít, mint egy értelmezőre, ahogy az előző verzióban történt. Ez azt jelenti, hogy a vizualizáció előtti számítási idő jelentősen csökken, ezáltal növelve a teljesítményt. [5]

Nézzük most közelebbről a VisuMath 3.0-s verziójának jellemzőit. A szoftver tartalmaz vizualizációs képességeket a három fő területen: 2D, 3D és Konikus, amelyeket az felső eszköztárban található megfelelő gombokkal lehet aktiválni. Habár ennek a cikknek a fókusza a 3D-objektumok vizualizálásán van, röviden említjük itt a 2D és Konikusokhoz kapcsolódó képességeket a teljesség kedvéért. [5]

A 2D-opció használatával lehetséges síkgörbék grafikonjait megjeleníteni, amelyeket egy változó függvény, egy paraméter egyenlet, egy pólus egyenlet vagy egy implicit egyenlet ír le. Az első és második derivált, az átlagfüggvény és a Taylor-sor is kiszámítható és megjeleníthető. Ehhez a VisuMath a háttérben futó általános célú számítógépes algebrai rendszer, a YACAS-t használja. Lehetőség van folytonos függvények integráljainak kiszámítására és a terület, a felső összeg, az alsó összeg és a Riemann-összeg megjelenítésére is. [5]

A Konikusok opcióval lehetőség van egy konikus általános egyenletének kiszámítására a standard egyenlet és az azt meghatározó ortogonális transzformáció és eltolás alapján. Természetesen ezt a konikust lehet rajzolni, beleértve a megfelelő tengelyeket is. [5]

A 3D opció fő célja az, hogy felületeket jelenítsen meg egy 3D-s térben. A felületeket két változó függvénye, egy paraméter egyenlet, egy implicit egyenlet vagy hengeres vagy gömbi koordináták segítségével lehet leírni. Habár az "öreg" vizualizációs ablak még mindig jelen van a visszafelé kompatibilitás érdekében a 2.1-es verzióval, javasolt azonnal áttérni az OpenGL ablakra a maximális vizualizációs lehetőségek érdekében. [5]

Valóban, ekkor lehetőség van a nézőpontot forgatással, eltolással és nagyítással változtatni, valamint a vetítés típusát (központi vagy párhuzamos vetítés) valós időben. Továbbá különböző színezési séma használható, és a megvilágítás és anyag tulajdonságai, beleértve a transzparenciát is, megváltoztathatók. Különböző típusú vonalak is hozzáadhatók

a képhez, például szintvonalak, és a felület részei levághatók a koordináta síkokkal párhuzamos síkokkal. [5]

A VisuMath vizualizációs képességeinek ismeretével most az aktuális vizualizációs folyamatot vizsgáljuk meg. Ez a tudás nemcsak arra szolgál, hogy jól kinéző matematikai objektumok vizualizációit kapjuk meg, hanem arra is, hogy elkerüljük a lehetséges buktatókat, mint amelyekről a 4. fejezetben számolunk be. [5]

A VisuMath által használt vizualizációs folyamat egy modell alapú folyamat. Ez a következő négy fő lépésben összefoglalható:

- 1. 3D-pontokat és a felület reprezentációjából származó megfelelő 3Dháromszögeket generálunk;
- 2. A 3D-pontokat/háromszögeket megfelelő izometriával 3D-térben átalakítjuk annak érdekében, hogy tükrözzük a megfelelő nézőpontból történő nézetet;
- 3. A 3D-pontokat/háromszögeket párhuzamosan vagy központosan, választás szerint, vetítjük a nézet síkjába;
- 4. Az ábrázolt pontokat/háromszögeket megfelelő affin transzformációval alakítjuk át a képernyő pixeleinek koordinátáivá a nézet síkjában. [5]

Néhány esetben ez különbséget fog jelenteni az elért eredményben. Továbbá, további vizualizációs "trükköket" lehet alkalmazni annak érdekében, hogy a vizualizáció valósághűbb vagy "természetesebb" legyen. Az egyik ilyen trükk az, hogy fényforrást adunk a jelenethez, és az anyagot, amelyből a felület készült, tükrözővé tesszük. A VisuMath-ban egy a nézőpontnál rögzített fényforrás bekapcsolható. Továbbá, a fényforrás teljesítményét és a felület tükröződésének fokát nagyon könnyen lehet állítani. Ha a simítás kikapcsolva van, akkor a háromszögelés összes pontja azonos színt kap. Ez azt jelenti, hogy a színezés változásai a világítás miatt a háromszögek széleinél jelentkeznek, ami lapos megjelenést eredményez. További simítás alkalmazható annak érdekében, hogy a színek simán változzanak a hálózati háromszögeken belül. Legalább ebben az esetben a legtermészetesebb hatást érjük el, mivel itt egy sima gömböt szeretnénk vizualizálni. [5]

Továbbá, hogy minden pont/háromszög normálját ki kell számítani a 3D-hálózatban történő világítás használatához. Ez azért szükséges, mert a vizuális világítási hatás a fény

sugarának a felszínre való visszaverődésének következménye. Mivel a fénysugár egyenes vonalat követ, a visszavert sugár ugyanazzal a szöggel verődik vissza a normálhoz képest, mint a beérkező fénysugár. Ezért szükség van a normálra. Fontos, hogy minden normál hasonlóan legyen orientálva, vagy kifelé vagy befelé. Ha nem, akkor furcsa világítási artefaktusok jelentkeznek. Egy folt reprezentáció esetében ezt könnyen el lehet érni, ha az összes háromszöget hasonló módon orientáljuk. Az implicit függvény reprezentáció esetében ez bonyolultabb. Ezekre a részletekre most nem térünk ki. [5]

## **A SZOFTVEREK FUNKCIÓINAK BEMUTATÁSA**

#### <span id="page-13-1"></span><span id="page-13-0"></span>**3.1. A GeoGebra funkciói**

A GeoGebra elérhető, mint online webes felület, mobil applikáció, vagy akár mint számítógépes program is. Minden felületen elérhető a GeoGebra által nyújtott minden funkció, így csak preferencia kérdése, ki melyik felületet szeretné használni. Ezen paragrafuson belül bemutatom a GeoGebra funkcióit a webes felületen.

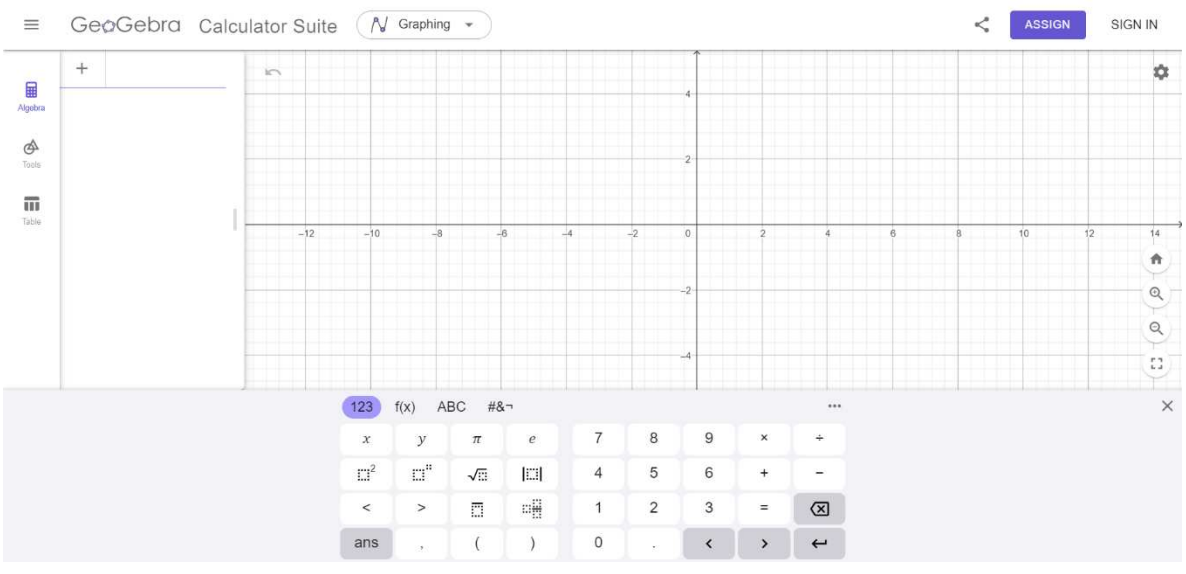

*Ábra 1 A GeoGebra kezdő felülete*

A fenti ábrán láthatjuk a GeoGebra kezdő felületét. Ez a kép nyílik meg számunkra, amint megnyitjuk a web alkalmazást. Erről érhetjük el az alkalmazás további funkcióit.

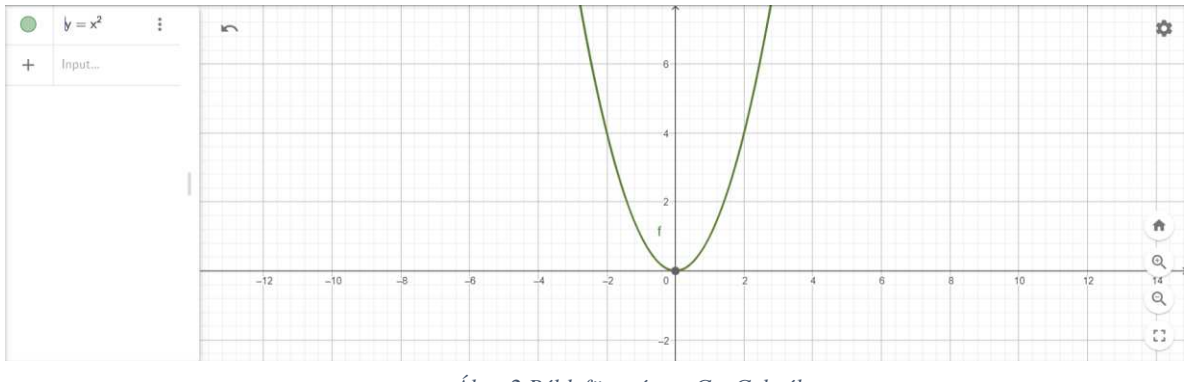

*Ábra 2 Példafüggvény a GeoGebrában*

Amint beírunk egy függvényt a függvényszerkesztő mezőbe, a GeoGebra egyidejűleg meg is szerkeszti azt nekünk. Lehetőség van az értékekre ráközelíteni és eltávolítani is.

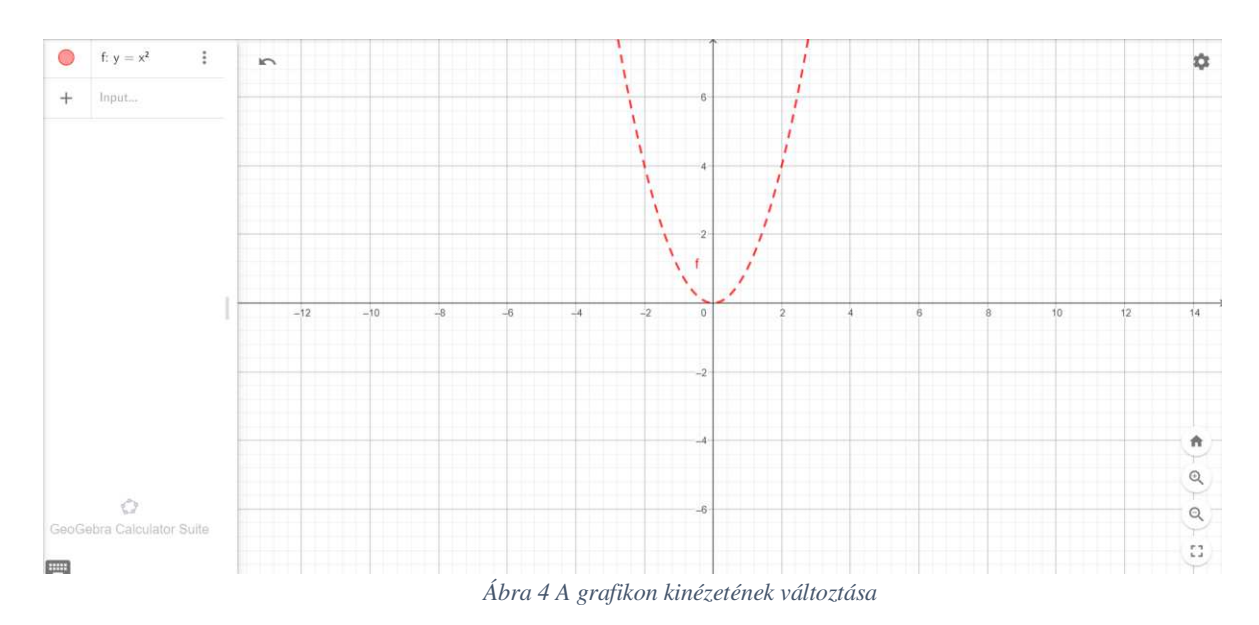

Továbbá, testre is szabhatjuk a megjelenített grafikon kinézetét tetszésünk szerint más színre vagy kitöltés mintára.

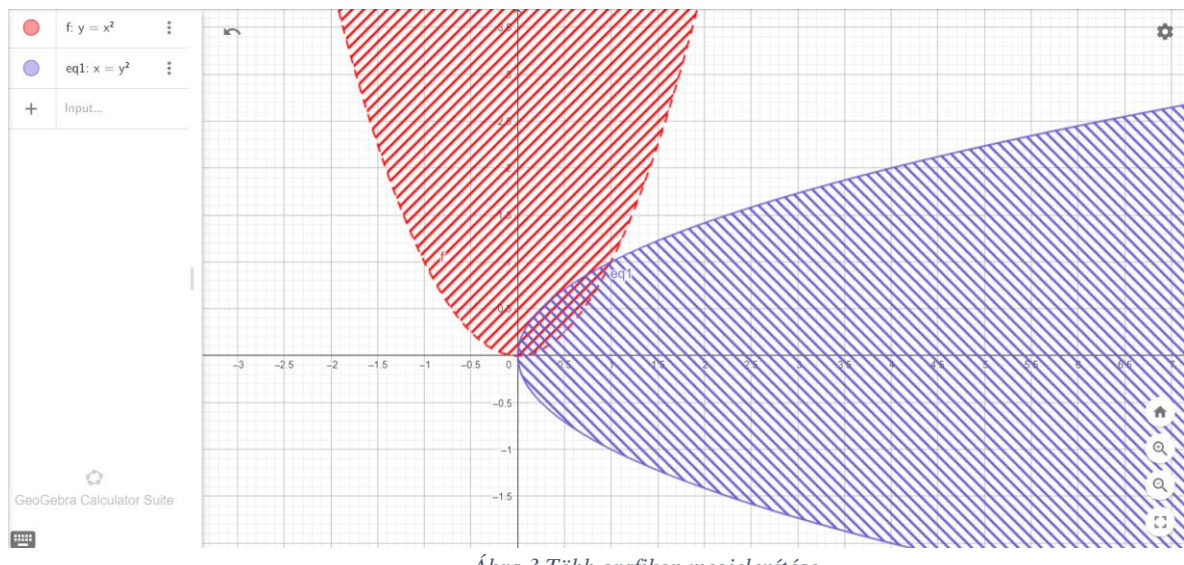

*Ábra 3 Több grafikon megjelenítése*

A fentebbi mintán láthatjuk több függvény egyidejű megjelenítését a felületen. A prezentáció kedvéért ezeket kitöltéssel ábrázoltam. Ez a fajta ábrázolás megkönnyítheti a tananyag megértését a diákok által integrálszámítás témakörben, mivel az ábrán tisztán látható a két függvény által határolt terület.

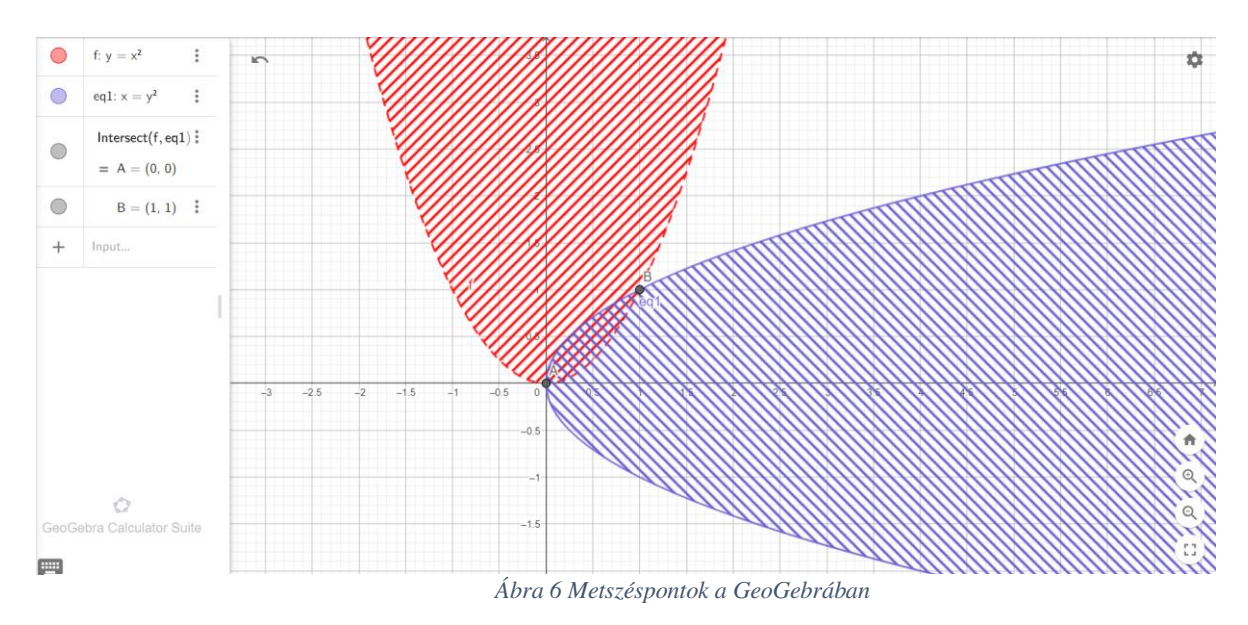

A metszéspontok funkció által könnyedén láthatjuk a függvények metszéspontjait. A beépített függvény használatához ki kell válasszuk a kívánt függvények grafikonjait az ábrán, vagy pedig az Intersect("Első függvény jele", "Második függvény jele") paranccsal hívhatjuk elő ugyanezt az eredményt. A függvény lefutásával a grafikonon megjelenik a két keresett metszéspont, illetve a parancssornál a keletkezett két pont is a megfelelő koordinátáikkal.

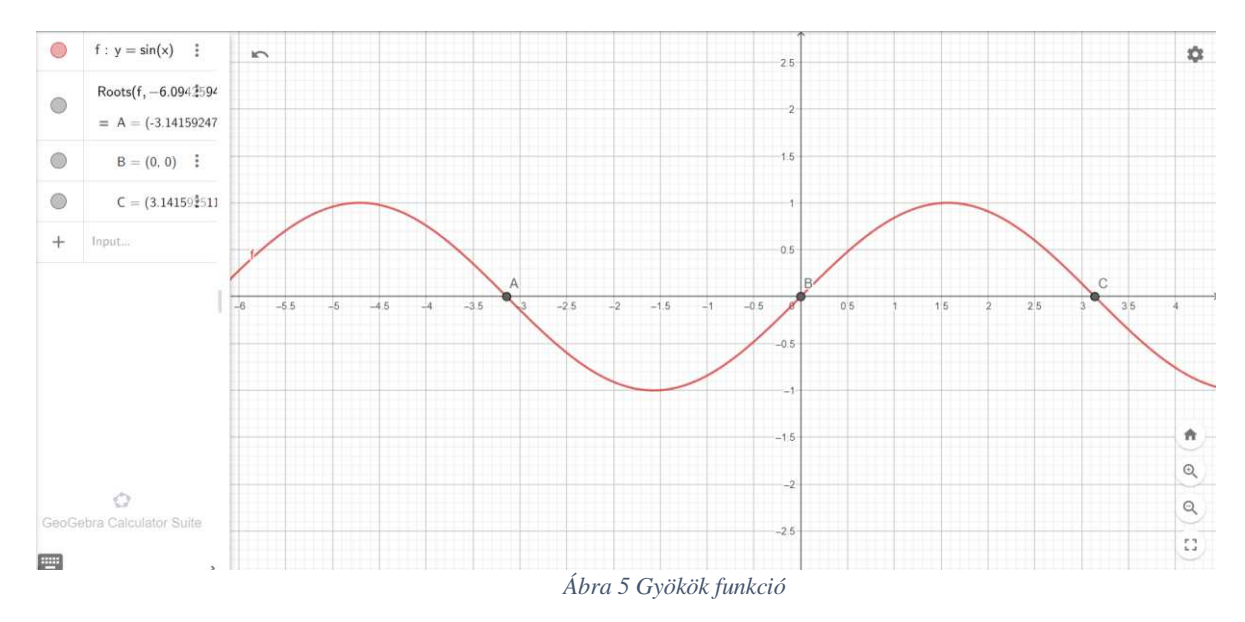

A GeoGebra rendelkezik külön függvénnyel a gyökök kiszámítására. Ezt tudja automatikusan generálni amennyiben kiválasztjuk a gyök funkciót majd a függvényt, melynek gyökeit meg szeretnénk találni. A szemléletesebb bemutatás érdekében, ehhez a függvényhez az  $y = \sin x$  grafikont jelenítem meg. A kiválasztásos módszer helyett használhatjuk a Roots függvényt is, melyben első paraméterként megadjuk a függvény jelölőjét, amelynek szeretnénk megtalálni a gyökeit, második és harmadik paraméternek pedig a kezdő és végső intervallumot, amelyen keresse a gyököket.

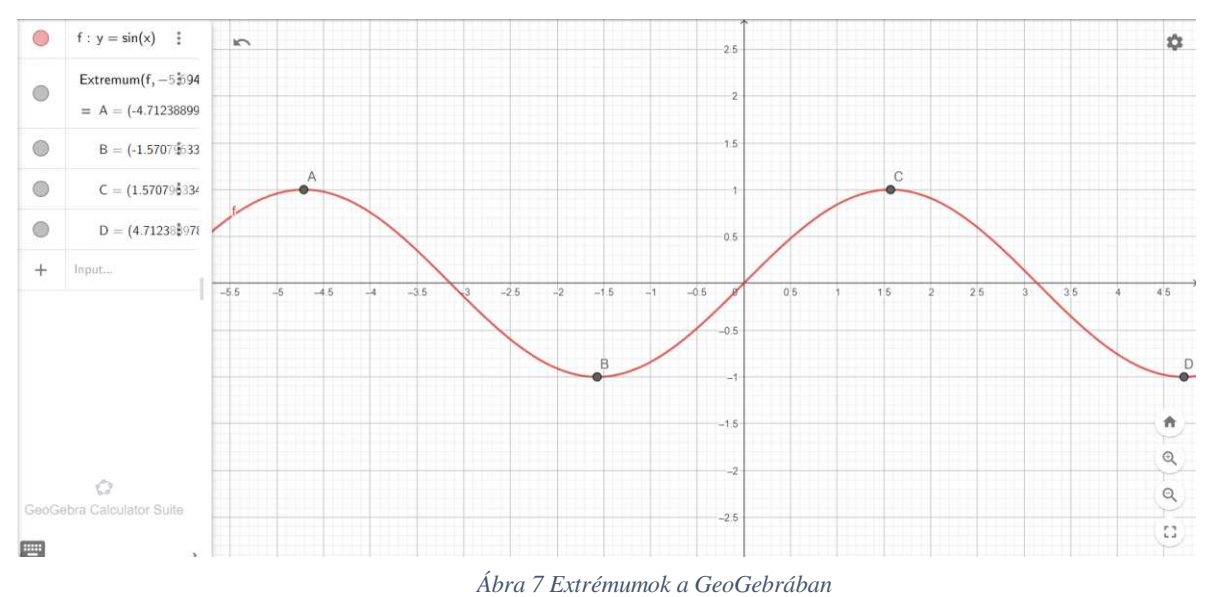

A gyökökhöz hasonlóan működik az Extremum függvény is, amellyel a függvény szélsőértékeit találhatjuk meg.

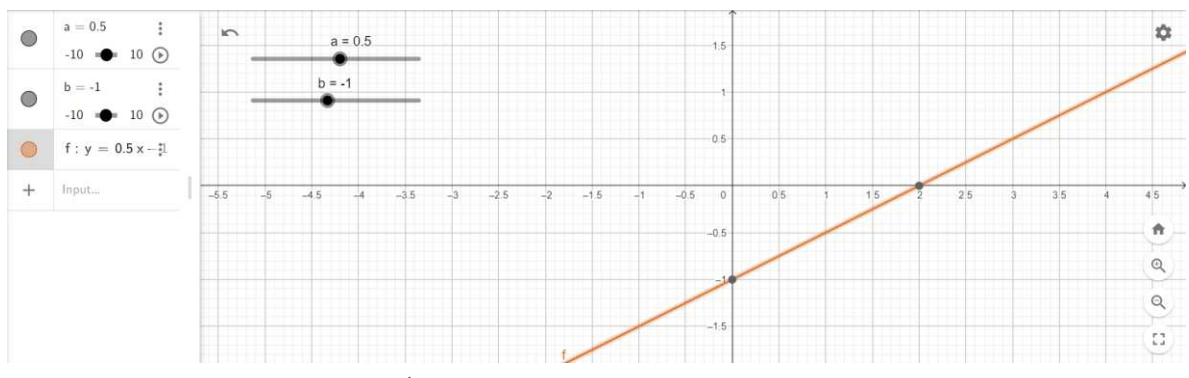

*Ábra 8 Az y=kx+b függvény Csúszka használatával*

A csúszka funkció a GeoGebrában az egyik legjobb módja annak, hogy bemutassuk egy függvény grafikonjának változását annak konstans értékeinek változtatásával. Csúszka beállításánál rendkívül fontos az, hogy megfelelően beállítsuk annak kezdő- és végértékét, illetve a csúszka lépésközét. A csúszka pontjának mozgatásával változtathatjuk a csúszka jelenlegi értékét. Amennyiben a függvényben használjuk a csúszka értékét is, a változtatások függvényében egyidejűleg változik a függvényünk grafikonja is.

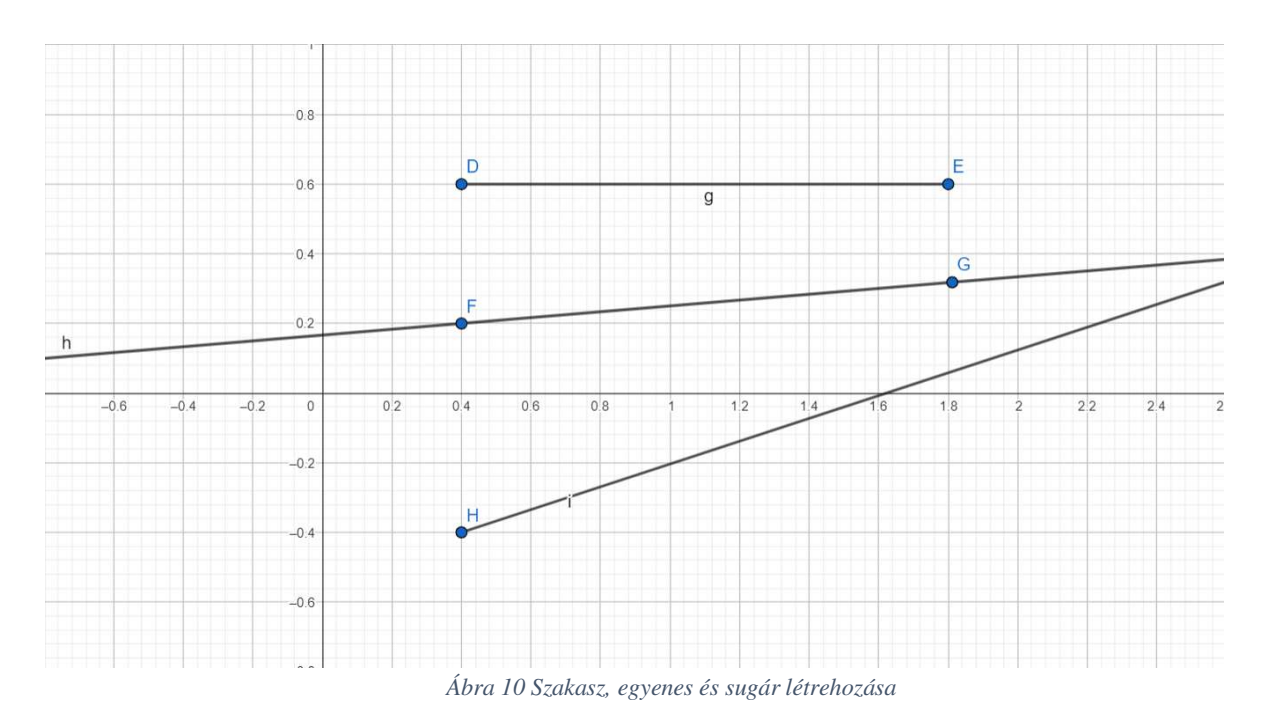

A GeoGebrában lehetőség van létrehozni különböző mértani alakzatokat. Ezek közül elsősorban a szakaszt, az egyenest és a sugarat mutatom be. Mindegyik alakzat létrehozásához két pont kiválasztására van szükség. A pontok helyzetét ezt követően bármikor tudjuk változtatni, és ezzel egyetemben változnak az alakzatok helyzetei is.

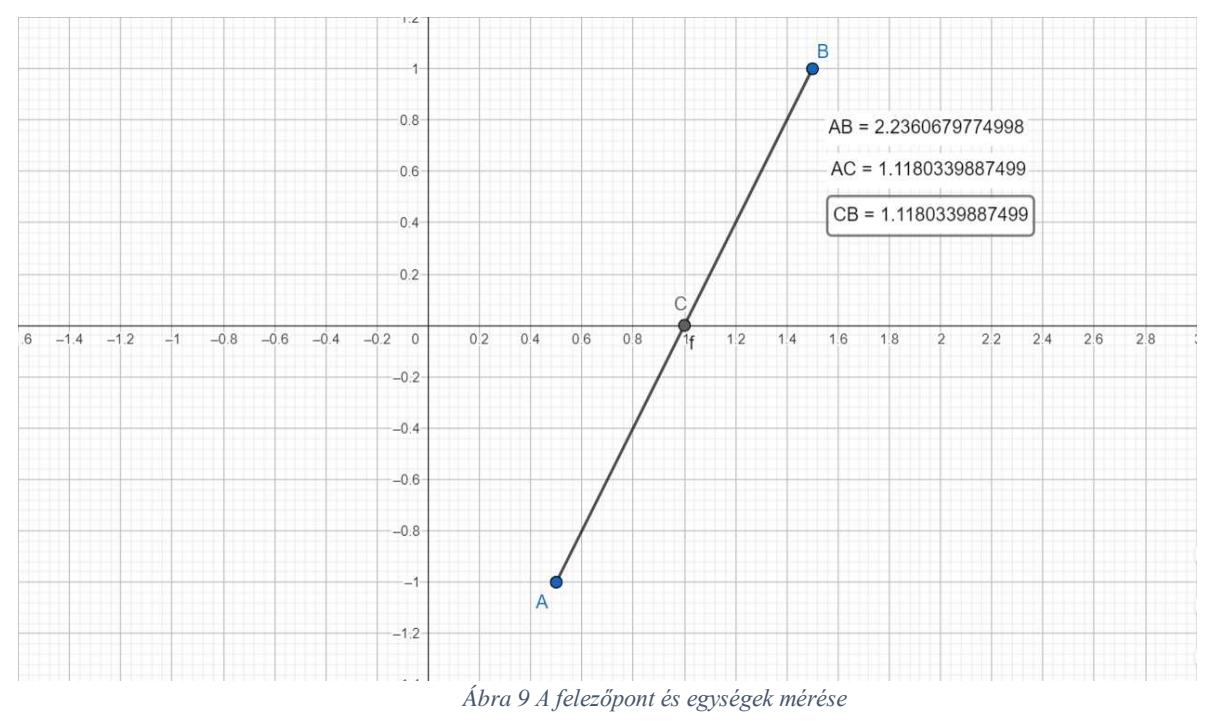

Egy kiválasztott szakaszon egy egyszerű funkcióval meghatározhatjuk annak felezőpontját a GeoGebra használatával. Ehhez csupán a szakasz kezdő és végpontját kell megadnunk, vagy pedig a szakasz jelölőjét. Ennek ellenőrzésére felhasználtam a hosszmérés funkciót is, amellyel be lett bizonyítva, hogy a létrehozott pont az valóban az AB szakasz felezőpontja. A mérés funkció továbbá használható még a hosszúságon kívül szög és terület mérésére is.

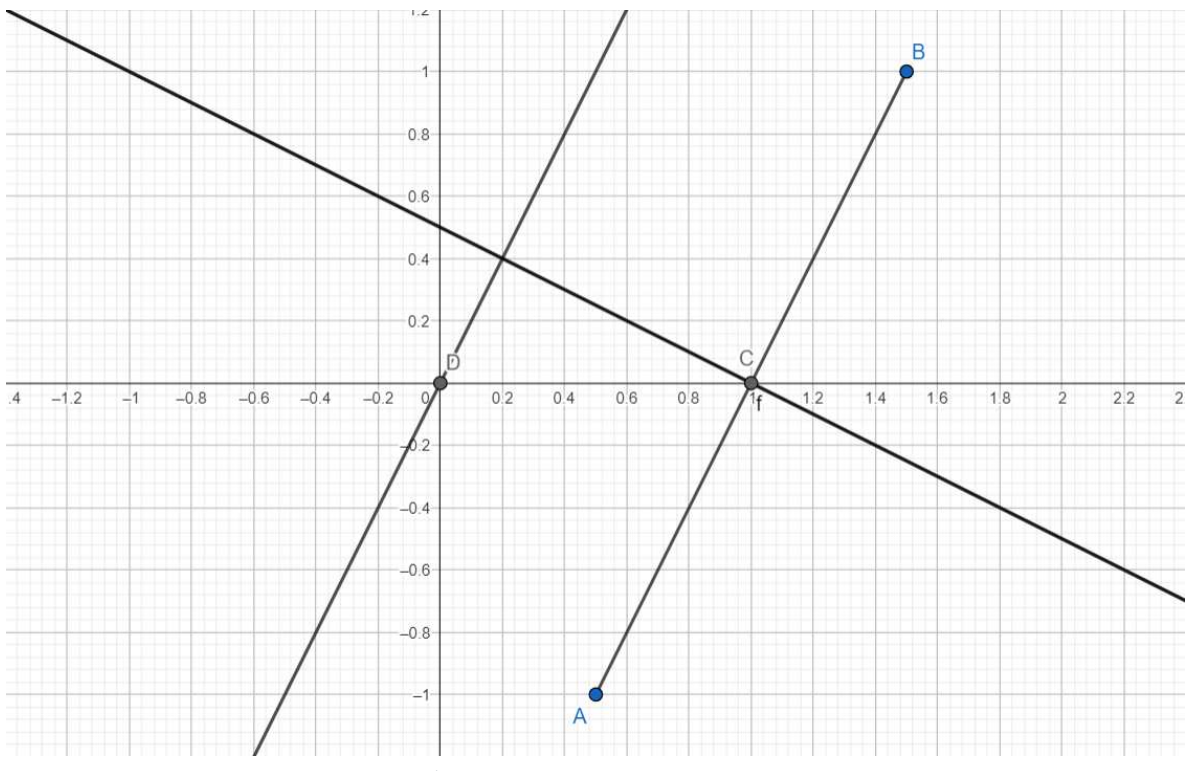

*Ábra 11 Merőleges és párhuzamos egyenesek*

A felezőpont funkció bemutatásánál használt AB szakaszunkon látható a merőleges és párhuzamos egyenesek szerkesztései. Ezek alkotáshoz szükséges megadnunk egy szakaszt vagy egyenest, melynek szeretnénk megalkotni a merőlegesét vagy párhuzamosát, majd pedig egy pontot, melyen keresztül ezeket megszerkeszti a program.

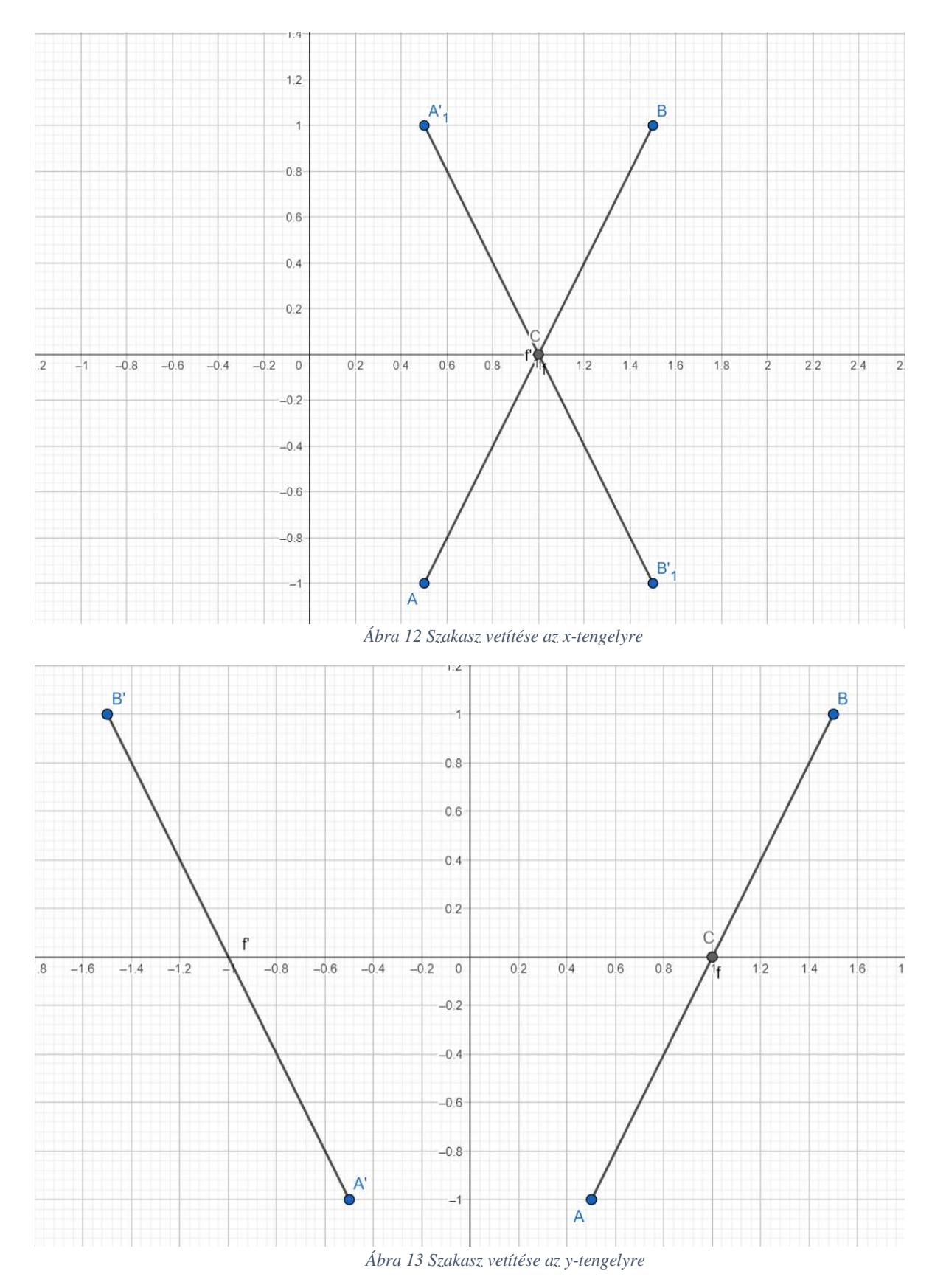

A fenti ábrákon láthatjuk az AB szakasz x- és y-tengelyekre alkotott vetületeit. A

vetítés alkotásához szükséges megadnunk egy alakzatot, amelyet vetíteni szeretnénk és egy másikat, ami szerint vetítünk. A mi esetünkben ez az AB szakasz, illetve az x- és y-tengely.

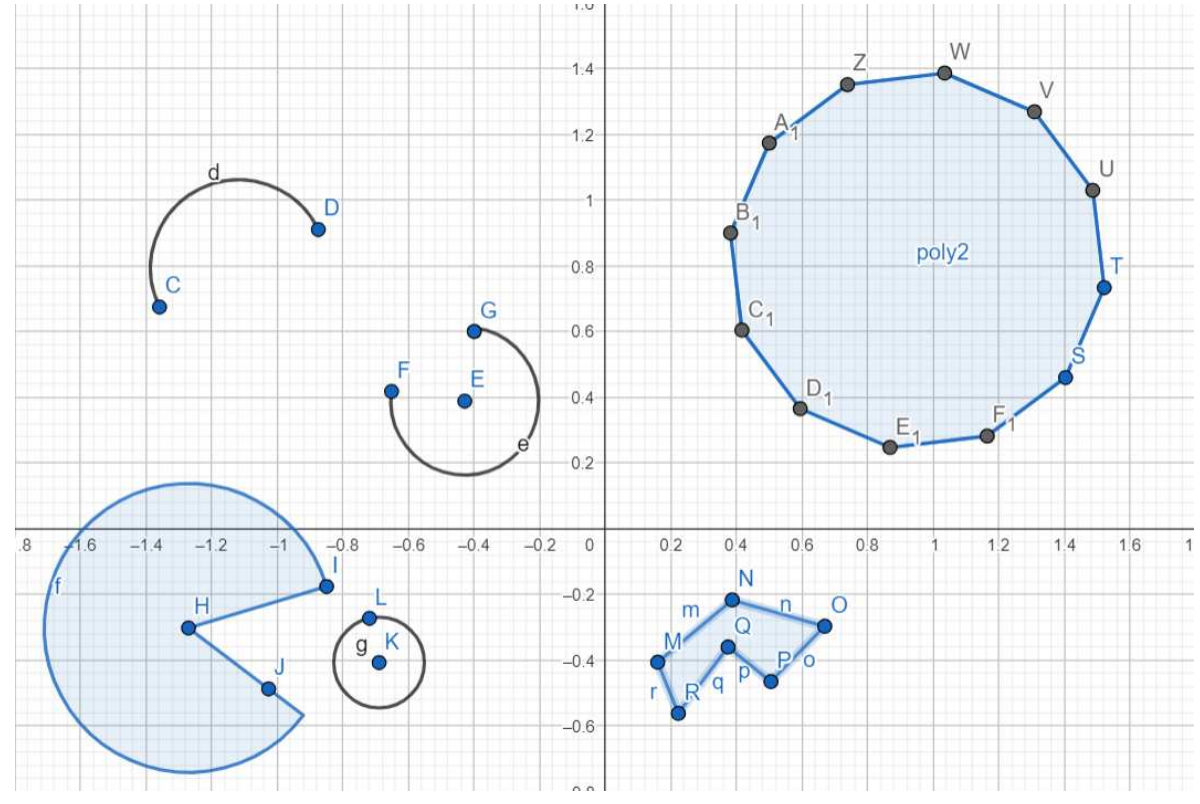

*Ábra 14 Egyéb síkbeli alakzatok létrehozása*

A GeoGebrában továbbá van lehetőség egyéb síkbeli alakzatok létrehozására is. Ezek lehetnek: kör, körmetszet, körív, körcikk, sokszögek illetve szabályos sokszögek is. Ezekre ebben a dolgozatban külön nem térünk ki.

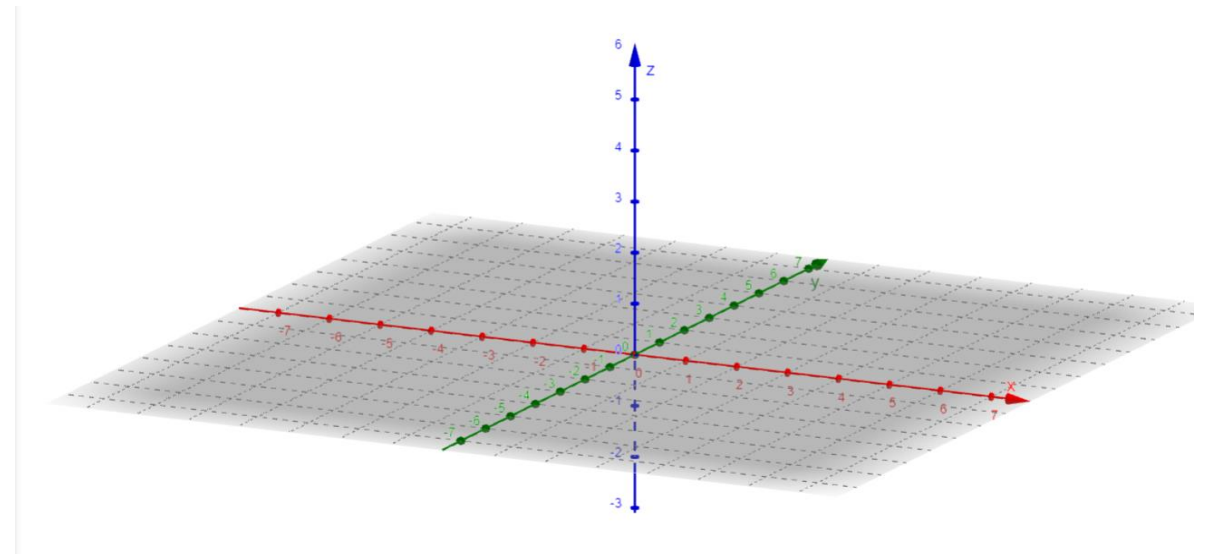

*Ábra 15 Térbeli szerkesztés kezdőoldala*

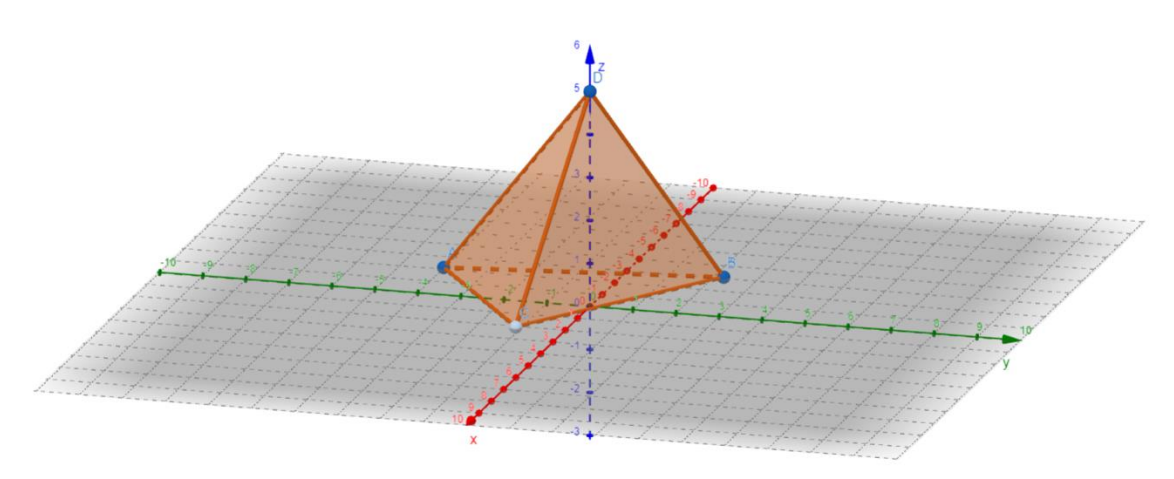

*Ábra 17 Példa egy térbeli alakzatra a GeoGebra 3D szerkesztőjében*

A GeoGebra lehetőséget ad arra is, hogy nem csak sík-, hanem térbeli alakzatokat is szerkesszünk és dolgozzunk rajtuk. Amint a GeoGebra felületét átváltjuk a 3D Calculator módra, együtemben a síkbeli környezet átvált háromdimenzióssá.

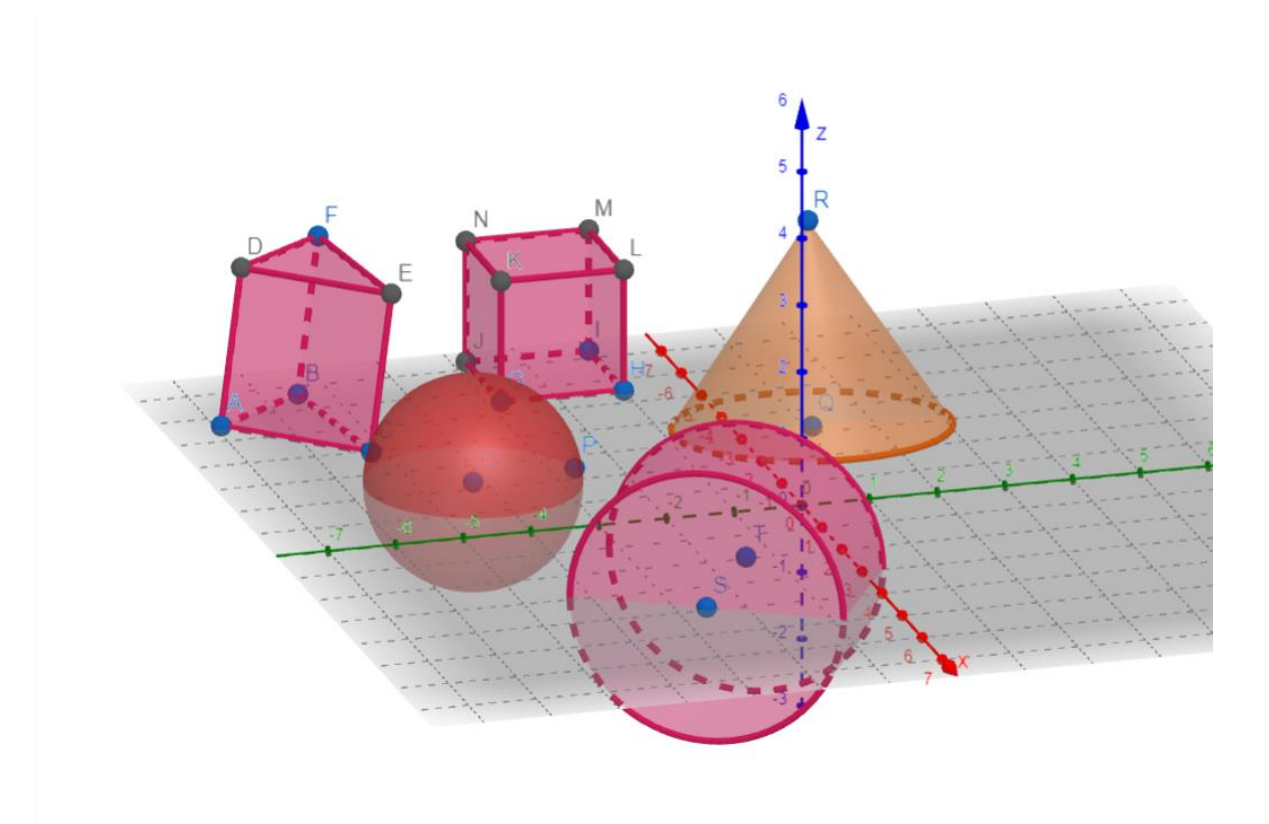

*Ábra 16 Egyéb térbeli alakzatok a GeoGebrában*

A GeoGebra 3D Calculator, azaz a térbeli szerkesztőjében lehetőség van az alábbi térbeli alakzatok létrehozására is: kocka, hasáb, gömb, henger és kúp. Ezeket részletesebben majd a feladatok megoldása alatt tárgyaljuk.

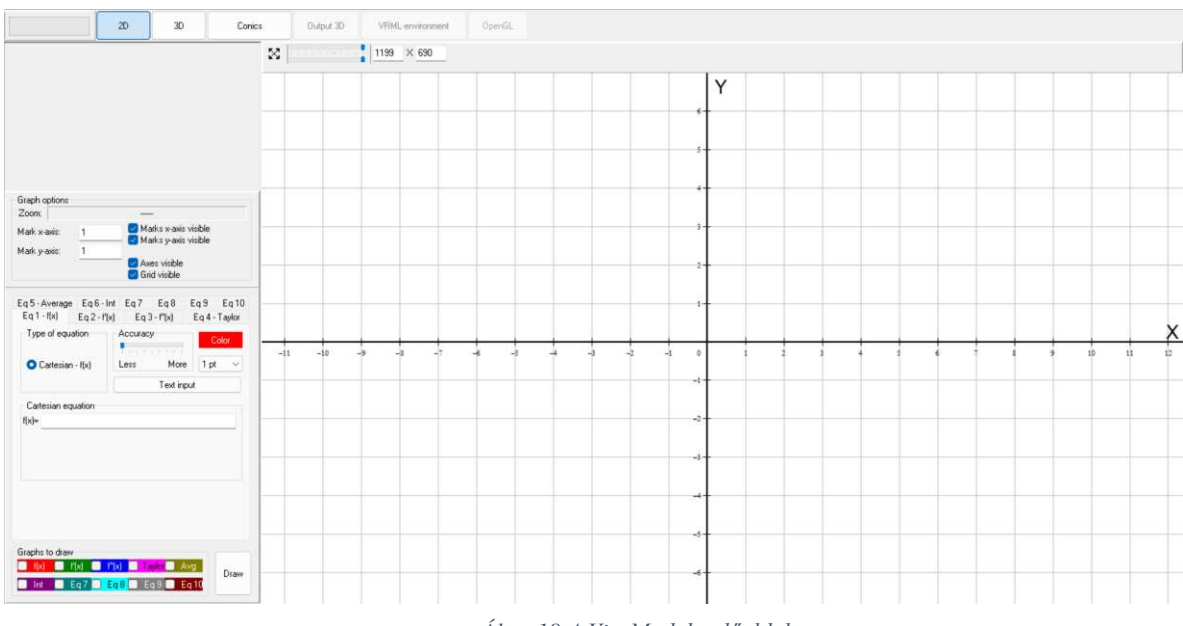

### <span id="page-22-0"></span>**3.2. A VisuMath funkciói**

*Ábra 18 A VisuMath kezdőoldala*

Amint megnyitunk a VisuMath szoftveren belül egy új projektet a fentebbi ábrán látható kép tárul elénk. A szoftver három alapvető fő szerkesztő egységgel rendelkezik, amelyek kiválasztó sávját a lentebbi ábrán láthatjuk is.

*Ábra 19 A főbb funkciók kiválasztó sávja*

A leggyakrabban használatos ezek közül a 2D szerkesztő. Ebben lehetőség van függvényt megadni egyváltozós, paraméteres, polár vagy közvetlen megadásos módszerekkel. Az egyváltozós függvényeknél van lehetőség az első és második derivált megjelenítésére és kiszámítására. Folytonos függvényeknél pedig az integrálszámításra is területszámításra, illetve az alsó és felső Riemann integrál vizualizálására is. [6]

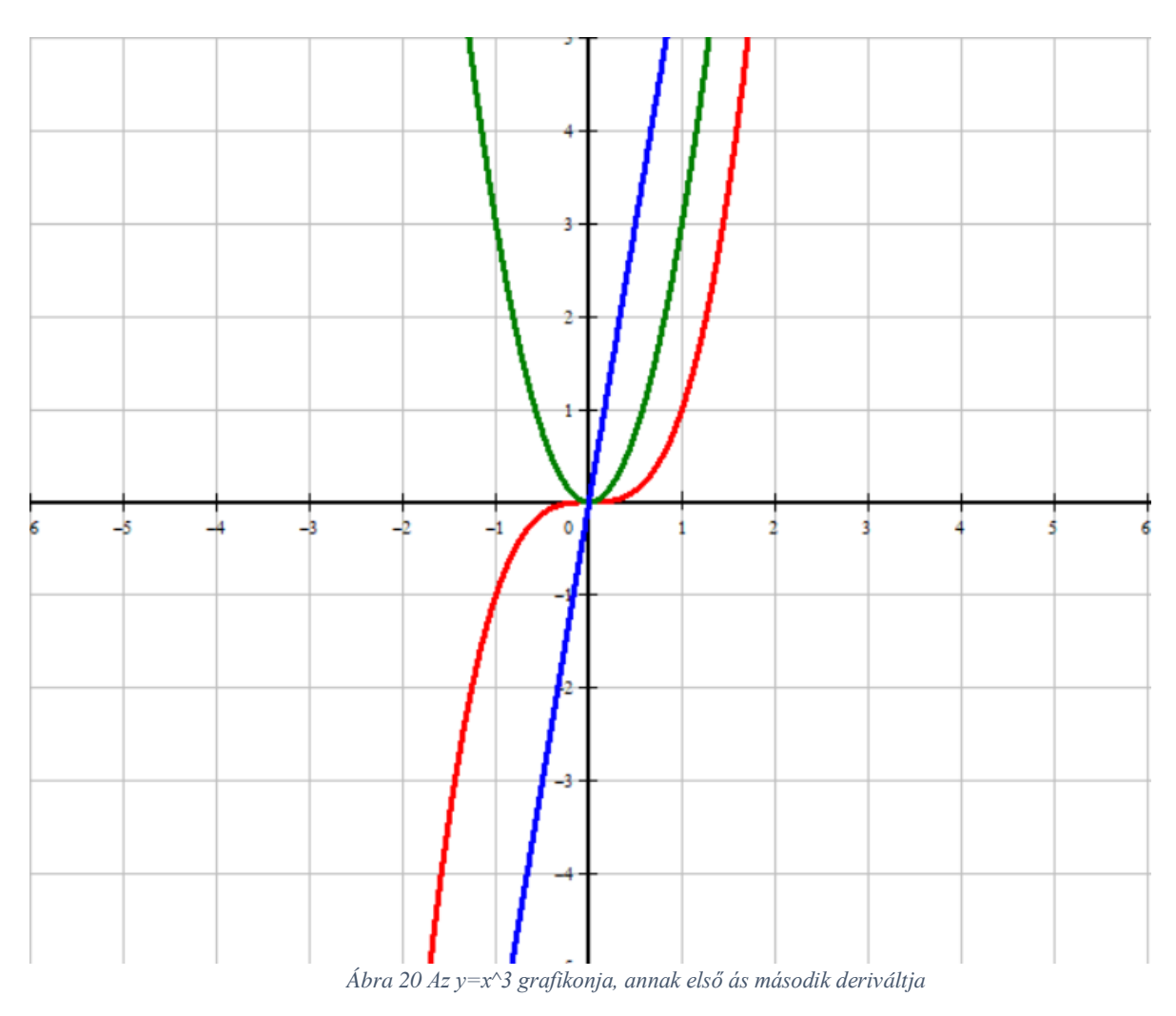

A fentebbi ábrán láthatjuk példaként az  $y = x^3$  függvény, annak első és második deriváltjainak grafikonját. Amit a VisuMath felületébe beírni szükséges az maga a függvény. A deriváltak értékét és grafikonját a szoftver automatikusan kiszámolja.

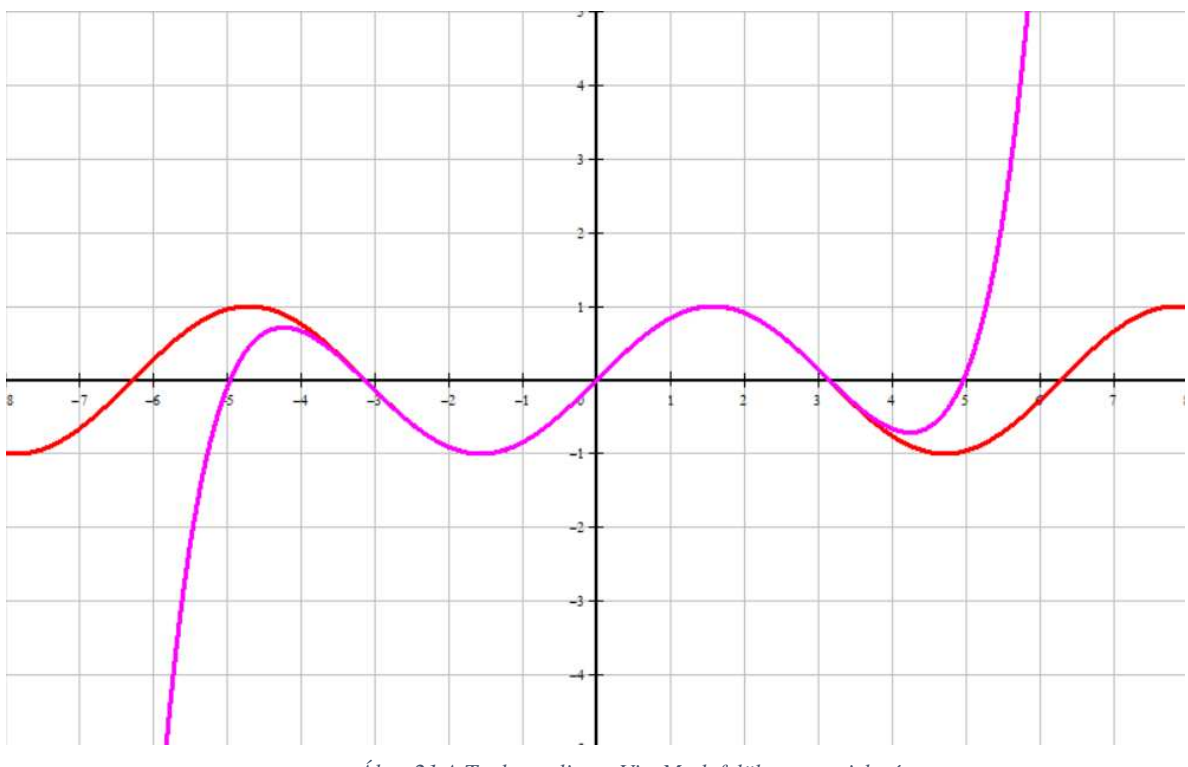

*Ábra 21 A Taylor polinom VisuMath felületen megjelenítve*

A VisuMath-ban, ahogy az fentebb is volt említve, van lehetőség arra, hogy megjelenítsük egy kívánt függvény Taylor polinomját is. Az ábrán az  $y = sin(x)$  függvény látható piros színnel, illetve lilával annak 10-edfokú Taylor polinomja.

 Az integrálszámításra is rengeteg lehetőséget kínál a VisuMath. Megjelenítheti a függvényünk alsó és felső Darboux összegét, Riemann összegét, illetve magát az integrált is, tehát a függvény alatti területet magát. Ezek a reprezentációs lehetőségek segítik könnyebben megérteni az átadni kívánt anyagot, a különbséget az integrálösszegek elmélete között illetve általánosan is az integrál elméletet. A lentebbi ábrán láthatjuk az  $y = (x - 1)^2 + 1$  függvény grafikonját, illetve a függvény alatti terület Riemann féle integrálösszegét.

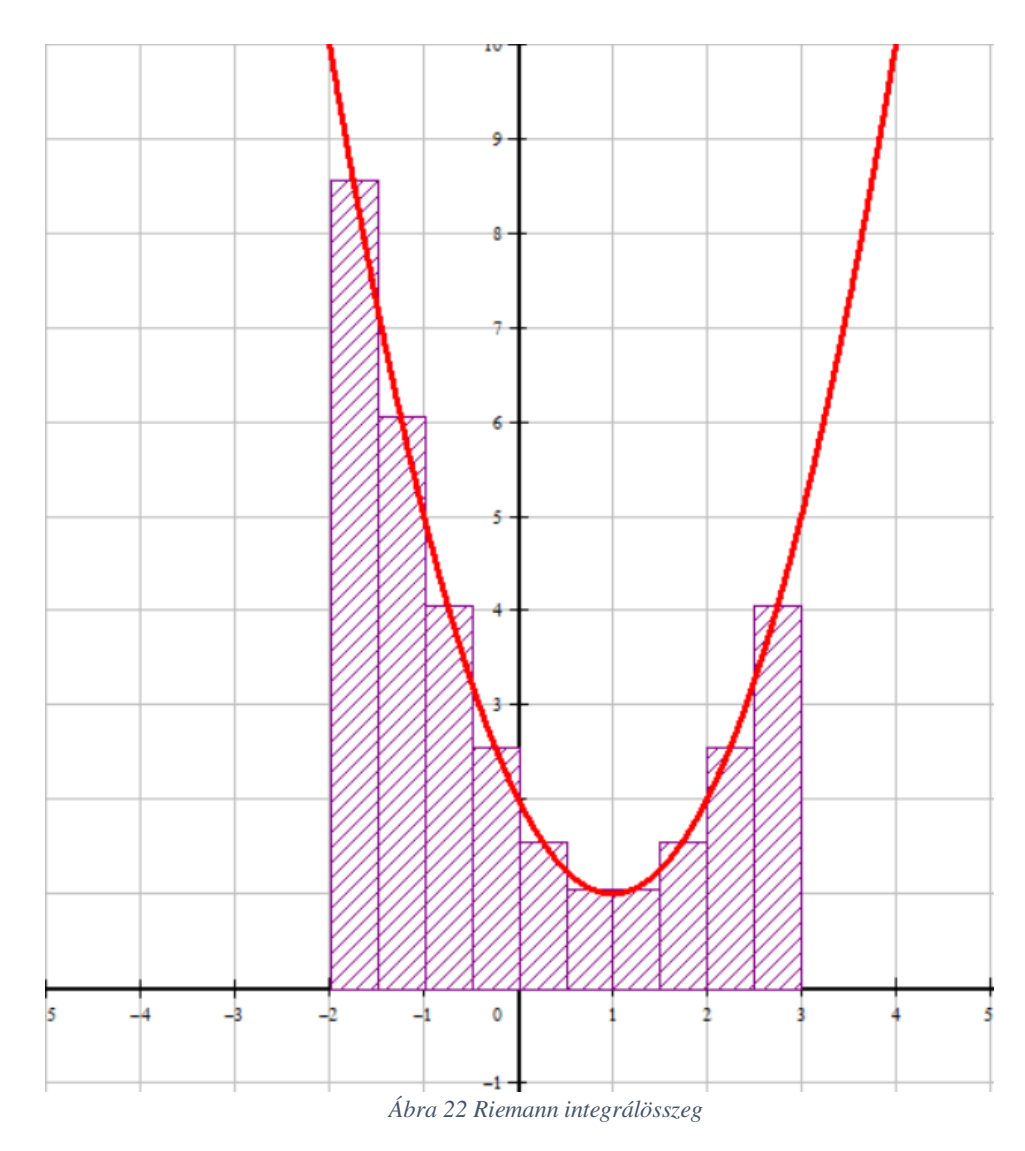

A Riemann féle integrál mellett megtalálhatjuk még a Darboux felső és alsó összegeket is.

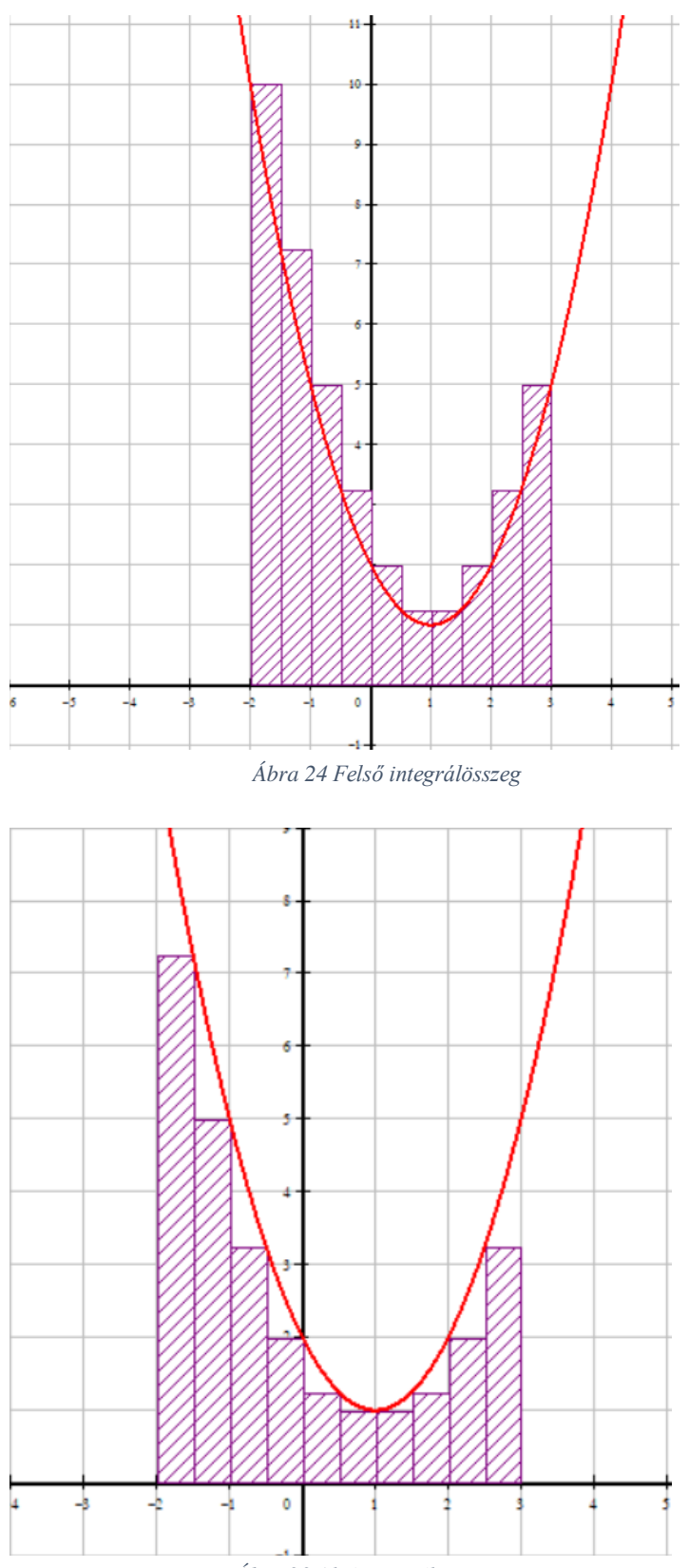

*Ábra 23 Alsó integrálösszeg*

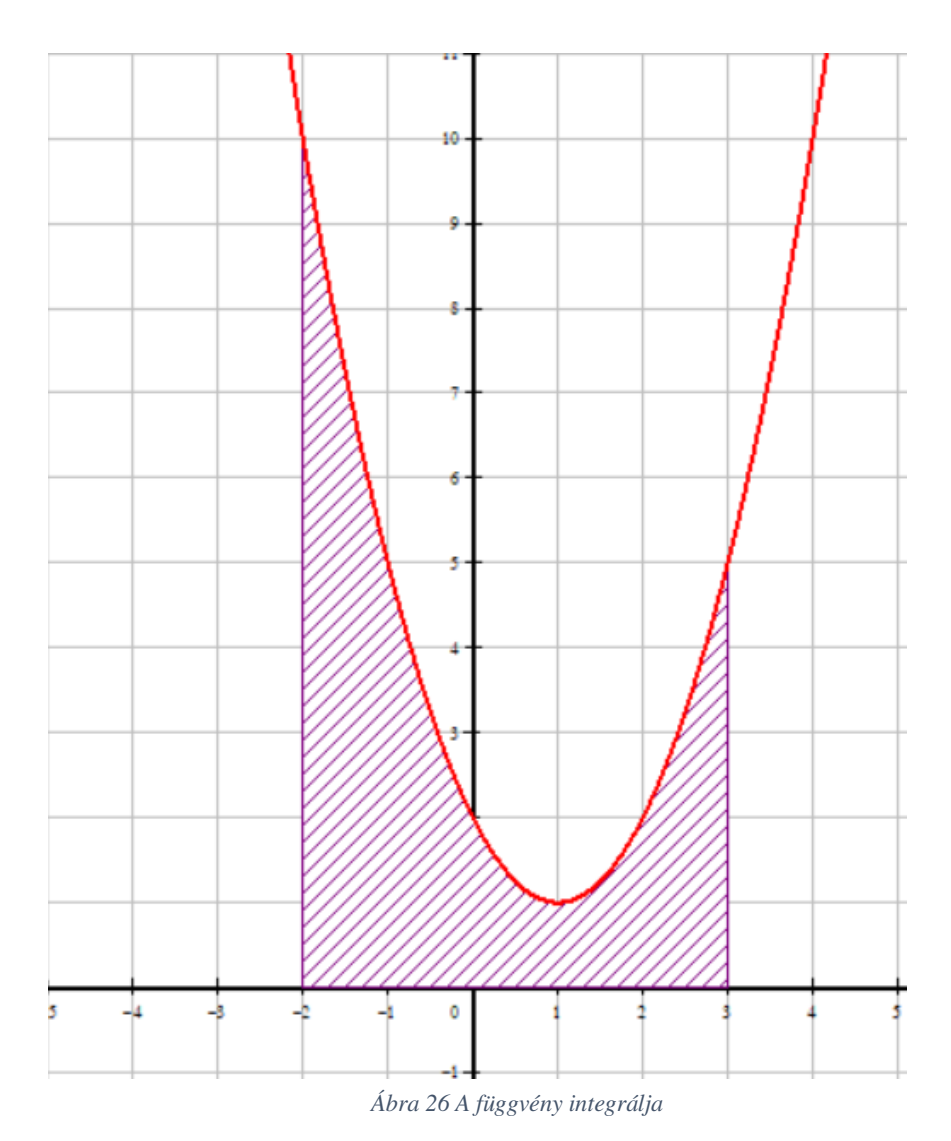

A VisuMath-ban lehetőség van térbeli alakzatokkal is dolgozni, mint ahogy azt fentebb említettem.

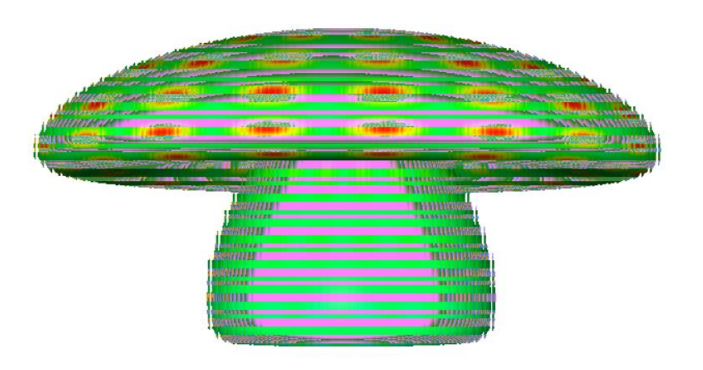

*Ábra 25 Térbeli alakzat a VisuMath-ban*

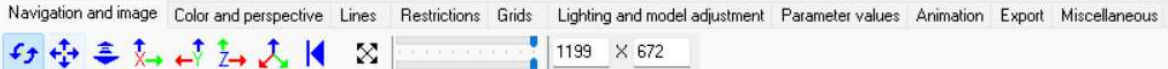

#### *Ábra 28 Navigáció és kép*

A 3D szerkesztő beállításai és vezérlése az ablak tetején található meg egy külön erre kialakított sávban. A navigáció és kép fülön belül tudjuk beállítani. Ez a lap főként az egérműveletek viselkedését határozza meg. Bal kattintás és húzás az objektum forgatását, mozgatását vagy átméretezését eredményezheti. Megjegyezzük, hogy a jobb gombos húzás eltolást eredményez, és az egérgörgővel lehet nagyítani vagy kicsinyíteni. Továbbá, néhány előre beállított nézőpont (oldal- és felülnézet) van meghatározva, valamint egy visszaállítás gomb, amellyel az eredeti pozícióba lehet visszatérni. Lehetőség van az összes nézőpont beállítás visszaállítására. Emellett a nézetablak mérete is megváltoztatható. Ez akkor hasznos, ha valaki meghatározott méretekkel szeretne képeket exportálni. [6]

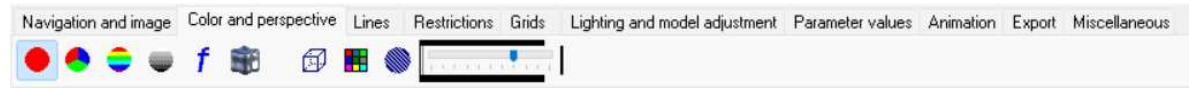

#### *Ábra 27 Szín és nézőpont*

Ez a lap határozza meg a felület színezésének módját. Ezek lehetnek: egyszínű, színezés a piros (x-koordináta), zöld (y-koordináta) és kék (z-koordináta), színezés a magasság szerint, illetve színezés egy színfüggvény szerint. [6]

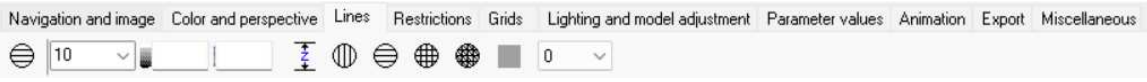

#### *Ábra 29 Vonalak*

Ez a lap lehetővé teszi különböző típusú vonalak hozzáadását egy objektumhoz, az objektum típusától függően. Az első gombbal szintvonalak adhatók hozzá egy felülethez. A szintvonalak számát be lehet állítani. Ezenkívül lehetőség van határok meghatározására a zszinten. [6]

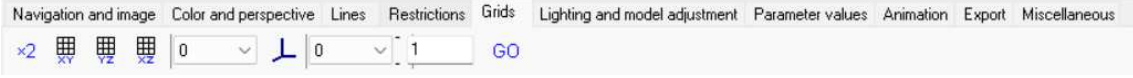

#### *Ábra 30 Rácsok*

Ez a lap használható tengelyek és rácsok hozzáadására a képhez. Több lehetőség közül lehet választani, amelyeket kombinálni is lehet. A tengelyek és rácsok negatív része is láthatóvá tehető, és a tengelyek és rácsok vastagsága, valamint a tengelyeken lévő egységek is megváltoztathatók. A 'GO' gombbal a változtatások azonnal alkalmazhatók. Megjegyezzük, hogy nem lehet a tengelyek mentén lévő jelölések értékeit megjeleníteni. Ha

ez feltétlenül szükséges, akkor az eredeti tervezési környezet használható, de ez korlátozott megjelenítési lehetőségeket eredményez. [6]

Navigation and image Color and perspective Lines Restrictions Grids Lighting and model adjustment Parameter values Animation Export Miscellaneous  $\blacktriangleright$   $\otimes$  $\triangle$   $\uparrow$  ( $\uparrow$  10.001 GO

*Ábra 31 Világítás és modell beállítás*

Ezzel a lappal lehetőség van a világítás megváltoztatására és a felületet meghatározó háromszögháló beállítására. Először néhány magyarázat a világításról. Alapértelmezés szerint egy a nézőponthoz kapcsolt fényforrás világítja meg az objektumot. Azonban ez a fényforrás kikapcsolható az első gombbal. Ebben az esetben a felület színezése teljes mértékben a korábbi beállításokból származik. Ha a fényforrás be van kapcsolva, akkor a színezést a fényforrás felületre vetett visszaverődései módosítják, természetesebb megjelenést kölcsönözve neki. Alapértelmezés szerint a fényforrás a felület mindkét oldalát megvilágítja, de ez megváltoztatható úgy, hogy csak az egyik oldalt világítsa meg. Az oldalak cserélhetők. [6]

Navigation and image Color and perspective Lines Restrictions Grids Lighting and model adjustment Parameter values Animation Export Miscellaneous **. . .** u H Yo

#### *Ábra 32 Exportálás*

Ez a lap lehetőségeket kínál a generált kép exportálására. Készíthető egy pillanatkép, amely beilleszthető más windowsos alkalmazásokba. A képet bitmap és jpeg formátumban is el lehet menteni. Az utóbbi esetben normál képfelbontású vagy nagyfelbontású kép is létrehozható. Megjegyezzük azonban, hogy nem minden funkció támogatott nagy felbontásban. Ezért érdemes ellenőrizni, hogy ez az opció a kívánt eredményt produkálja-e. Másrészt a nagy felbontás alkalmas kiváló minőségű, könyvnyomtatásra is alkalmas képek előállítására. [6]

# **FELADATOK MEGOLDÁSA**

<span id="page-30-0"></span>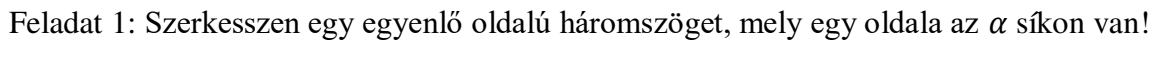

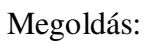

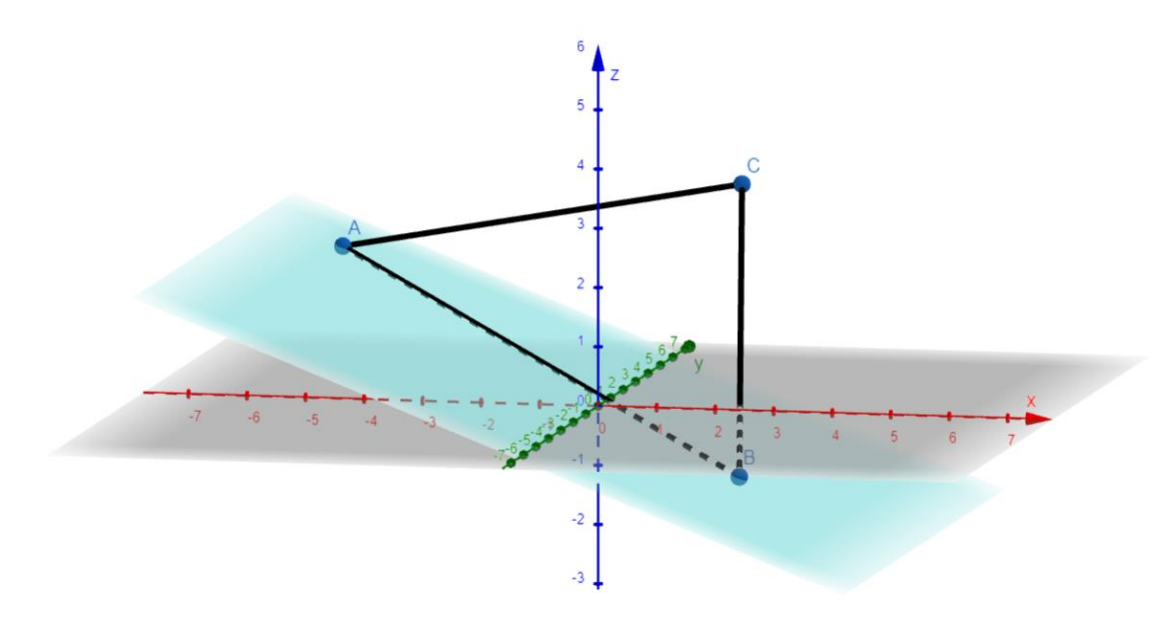

*Ábra 33 Az 1. feladat megoldása*

Feladat 2: Ábrázolja az  $y = (x + 2)^2 - 3$  és az  $y = -x + 3$  függvények által határolt területet!

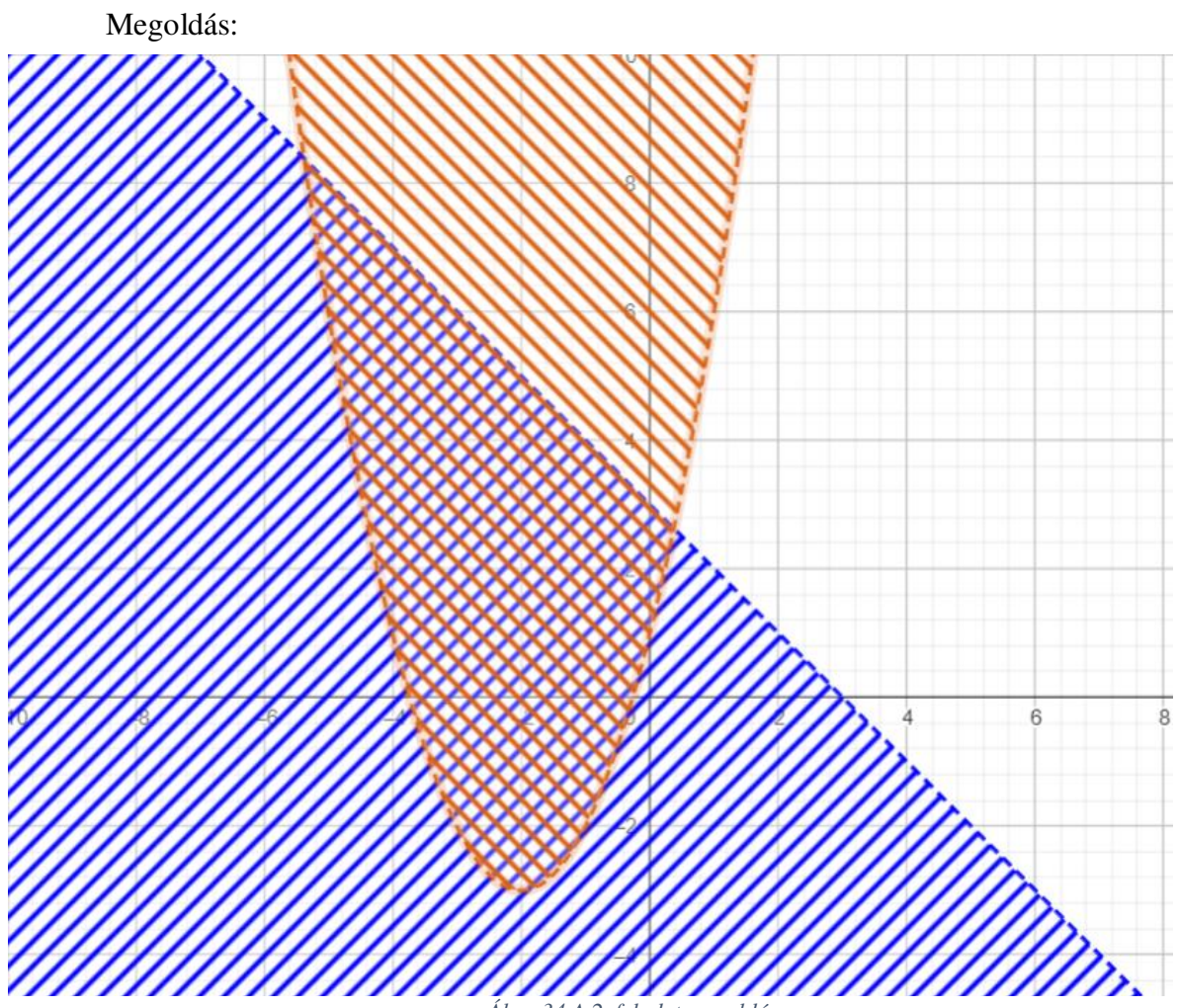

*Ábra 34 A 2. feladat megoldása*

Feladat 3: Szerkesszen egy kockát, majd a kocka minden oldallapján szerkessze meg azok középpontját. A pontokat összekötve milyen alakzatot kapunk?

Megoldás:

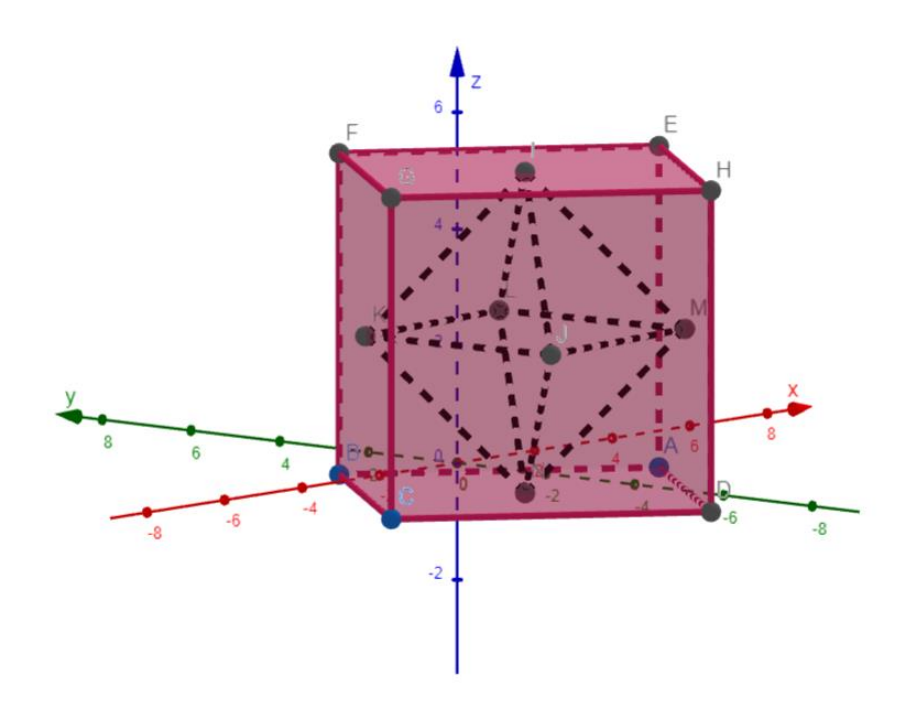

*Ábra 35 A 3. feladat megoldása*

Feladat 4: Készítsen egy tetszőleges háromszöget és bizonyítsa, hogy a háromszög szögeinek összege mindig 180°. [7]

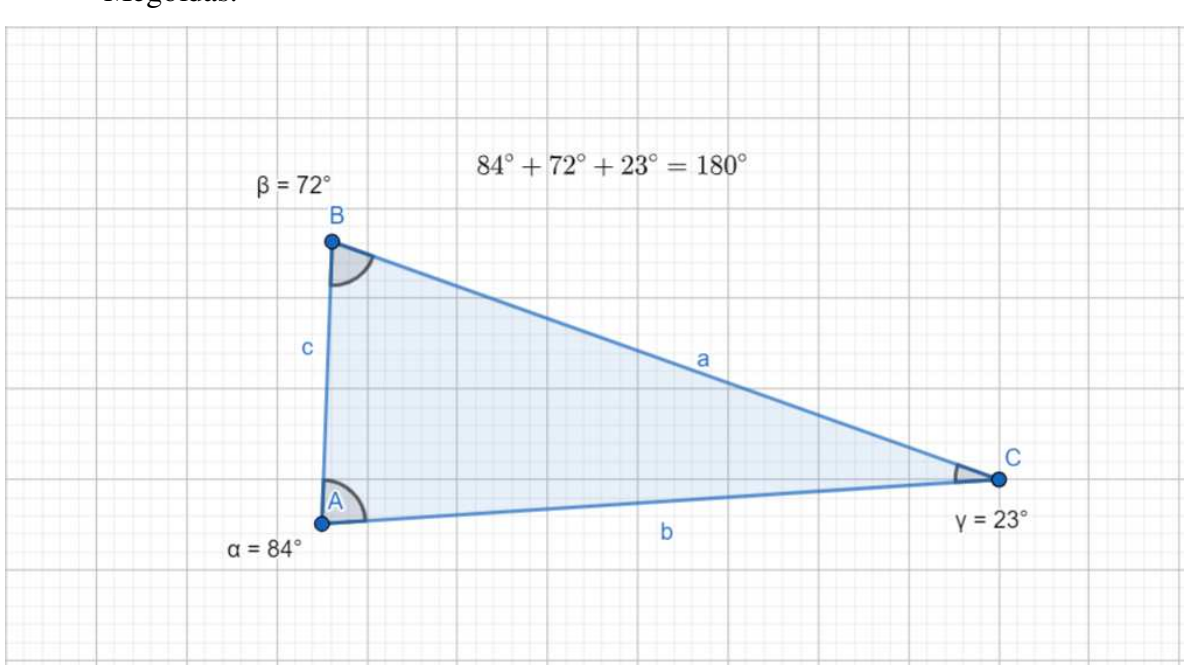

Megoldás:

*Ábra 36 A 4. feladat megoldása*

## <span id="page-34-0"></span>**A VISUMATH ÉS A GEOGEBRA ÖSSZEHASONLÍTÁSA**

Bár mind a VisuMath és mind a GeoGebra két népszerű matematikai szoftver, amelyek mindketten a vizualizáció és az oktatás terén szolgálhat különböző eszközökkel és funkciókkal.

Funkcionalitás és eszközök terén a VisuMath rendelkezik specializált matematikai eszközökkel a differenciálgeometria, a vektoranalízis és többváltozós függvények vizualizációjának terén. Képes bonyolultabb felületek és térbeli objektumok megjelenítésére, beleértve a színezési és világítási beállításokat is. Ezek az objektumok exportálhatóak is különböző formátumokban (pl.: bitmap és jpeg). Felülete a specifikus matematikai alkalmazásokra és vizualizációkra van optimalizálva. Ebből kifolyólag inkább felsőoktatásban ajánlanám használatát.

A GeoGebra nem feltétlenül rendelkezik specializált felhasználási körrel, helyette inkább egy sokkal szélesebb körben szolgál különböző általános célú eszközökkel. A GeoGebra felülete sokkal interaktívabb és dinamikusabb. Fontos megemlíteni azt is, hogy mivel a GeoGebra ismertebb, ezért sokkal nagyobb a felhasználóbázisa is, amely végett sok online forrással és megosztott tananyagokkal rendelkezik. Elérhető különböző platformokon, beleértve az asztali gépeket, webes alkalmazásokat és mobil eszközöket. Elhanyagolhatatlan az a tény is, hogy a GeoGebra az egyik legfelhasználóbarátabb oktatási szoftver. A fentiekből adódóan a GeoGebra bátran ajánlható alsó és középiskolában is egyaránt.

A VisuMath és GeoGebra mindkettő egy pompás matematikai szoftver, ugyanakkor különböző célokra alkalmasak. A VisuMath inkább a felsőbb matematikai kurzusokra és kutatásokra koncentrál, míg GeoGebra szélesebb körű eszközöket és támogatást nyújt az általános és középiskolai oktatásban. Ezért is, személyes preferenciám szerint, én a GeoGebra szoftvert ajánlanám mind a tanároknak, mind a diákoknak.

## **ÖSSZEGZÉS**

<span id="page-35-0"></span>A szakdolgozatom célja az volt, hogy mélyebb betekintést nyerjek a Geogebra és a VisuMath szoftverek alkalmazásába a matematika oktatásban. Az oktatási szoftverek, beleértve a fentebb említett kettőt, el nem hanyagolható szerepet töltenek be a matematika oktatásában. A munka során megvizsgáltam, hogy milyen módon járulnak hozzá a középiskolai matematika tanulásához és tanításához.

Elméleti háttérként felvázoltuk a matematika oktatásának fontosságát és kihívásait, valamint a matematikai szoftverek szerepét az oktatásban. Az elemzésben részletesen elemeztük mind a GeoGebra, mind a VisuMath által kínált funkciókat és alkalmazásokat, és összehasonlítottuk ezeket a két szoftver pedagógiai alkalmazhatóságának és hatékonyságának szempontjából. Megállapítottam, hogy mindkét szoftver rendelkezik előnyökkel és korlátokkal, és fontos megfontolni a tanítási célokat és a diákok igényeit a választásukkor. A gyakorlati példák és esettanulmányok bemutatásával megvizsgáltuk, hogyan lehet ezeket a szoftvereket hatékonyan felhasználni a tanítási folyamatban, és hogyan segíthetik a diákokat a matematikai fogalmak jobb megértésében.

Mind a GeoGebra, mind a VisuMath hasznos eszközök lehetnek a középiskolai matematika oktatásában. Úgy vélem, hogy a témaválasztást követő célokat sikerült megvalósítanom a munkával kapcsolatosan. Már biztosan állíthatom, hogy bár funkcióikban és megközelítésükben különböznek egymástól, mindkettő szoftver hozzájárulhat a diákok megértéséhez és gondolkodásához. A tanárok és diákok számára fontos, hogy megfelelően válasszák ki a számukra legmegfelelőbb szoftvert az oktatási célok eléréséhez. A munkám megfelelő ahhoz, hogy megismerjük a két szoftvert, illetve azok alkalmazási lehetőségeit.

## **IRODALOMJEGYZÉK**

- <span id="page-36-0"></span> [1] *Oktatási szoftver - mi ez, definíció és koncepció*, 2024 [https://hu.economy](https://hu.economy-pedia.com/11035899-educational-software)[pedia.com/11035899-educational-software](https://hu.economy-pedia.com/11035899-educational-software)
- [2] PRAVEEN SHADAAN, LEONG KWAN EU: *Effectiveness of Using GeoGebra on Stundents' Understanding in Learning Circles, The Malaysian Online Journal of Educational Technology Volume 1, Issue 4, 2013, University of Malaya, Malaysia* URL: https://files.eric.ed.gov/fulltext/EJ1086434.pdf
- [3] PAPP-VARGA ZSUZSANNA: *GeoGebra a matematikaoktatásban* URL:<https://docplayer.hu/140180893-Geogebra-a-matematikaoktatasban.html>
- [4] ANTONIUS K.A.P. SIMBOLON, LASMA MELINDA SIAHAAN: *The Use of GeoGebra Software in Improving Students' Mathematical Abilities in Learning Geometry, 2022* URL:<https://www.scitepress.org/Papers/2020/103118/103118.pdf>
- [5] WENDY GOEMANS, IGNACE VAN DE WOESTYNE: *Visualizing Surfaces in Euclidean 3-space with VisuMath, HUB RESEARCH PAPER 2008/62. Hogeschool-Universiteit Brussel, Brussels, Belgium, 2008.*
- [6] IGNACE VAN DE WOESTYNE: *VisuMath, 2013* URL:<http://www.visumath.be/helpfile/html/index.htm>
- [7] JIA YI BOO: *Teaching and Learning of Geometry in Primary School Using GeoGebra, 2016* URL: [https://atcm.mathandtech.org/EP2016/contributed/4052016\\_21227.pdf](https://atcm.mathandtech.org/EP2016/contributed/4052016_21227.pdf)
- BÍRÓ BÁLINT: *Geometriai problémák és GeoGebra, 2019* URL: [https://ematlap.hu/tanora-szakkor-2019-6/870-biro-balint-geometriai](https://ematlap.hu/tanora-szakkor-2019-6/870-biro-balint-geometriai-problemak-es-a-geogebra)[problemak-es-a-geogebra](https://ematlap.hu/tanora-szakkor-2019-6/870-biro-balint-geometriai-problemak-es-a-geogebra)
- MARKUS HOHENWARTER(FORDÍTOTTA: SULIK SZABOLCS): *GeoGebra 2.5 kézikönyv(2006)*

URL:<http://www.geogebra.org/help/docuhu/>

<span id="page-37-0"></span>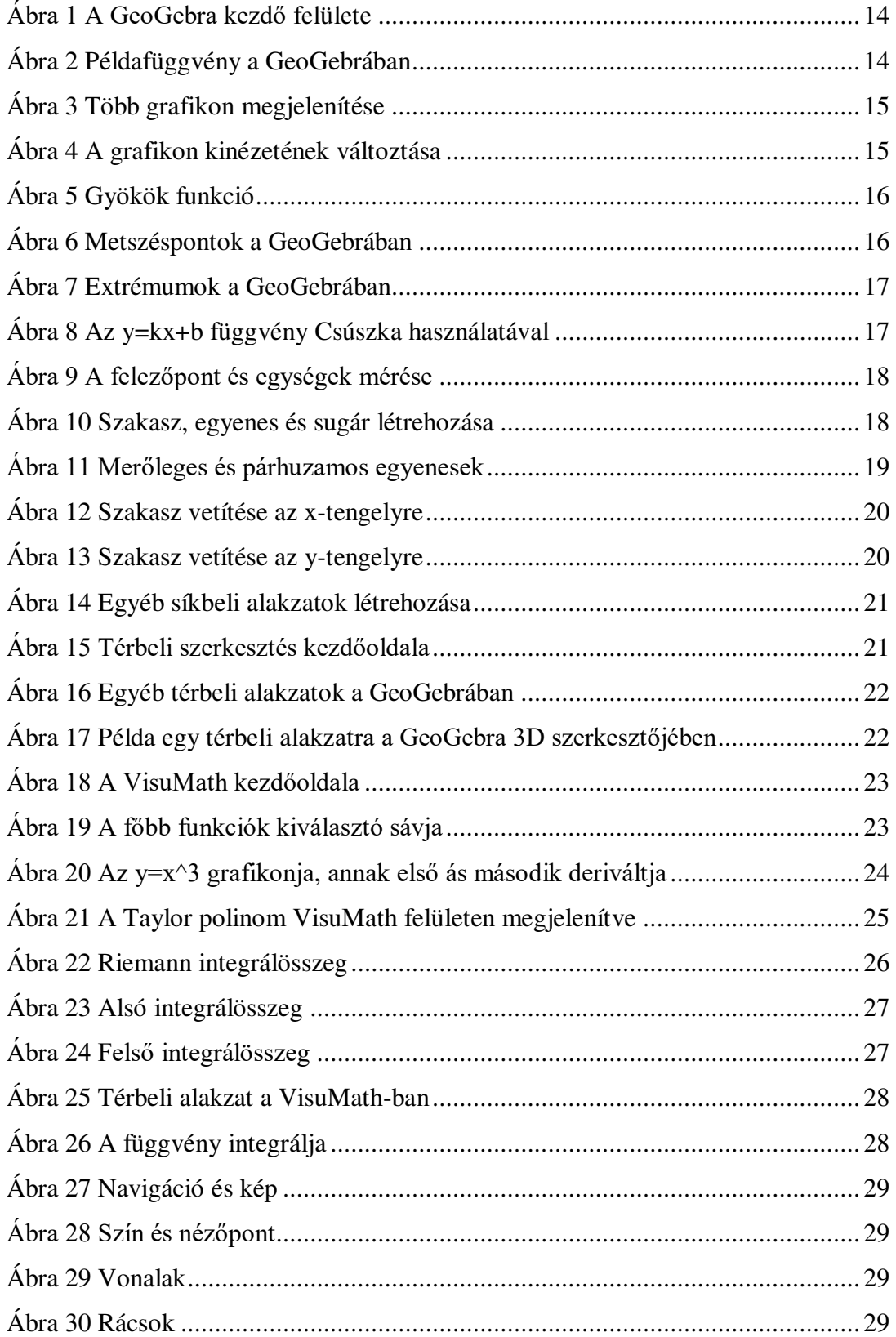

# **ÁBRÁK JEGYZÉKE**

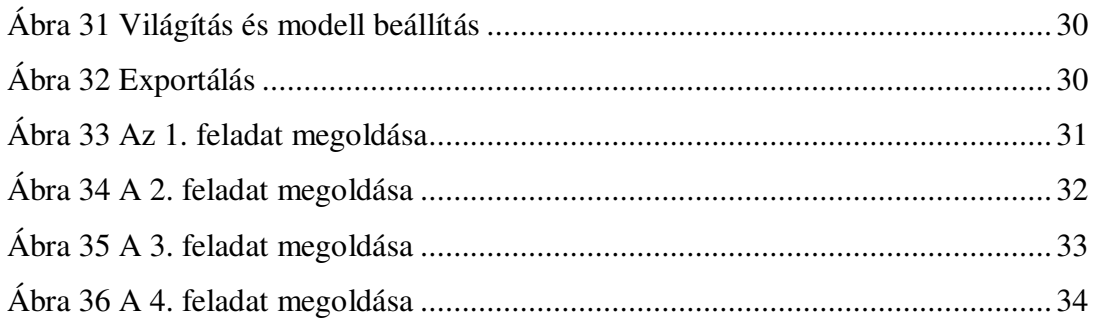

#### **РЕЗЮМЕ**

<span id="page-39-0"></span>Метою моєї дипломної роботи було отримати глибше розуміння використання програмного забезпечення GeoGebra та VisuMath у навчанні математики. Освітнє програмне забезпечення, включаючи зазначені два, відіграє важливу роль у навчанні математики. Під час роботи я досліджував, як ці програми сприяють вивченню та викладанню математики у середній школі.

Як теоретичне підґрунтя ми окреслили важливість і виклики викладання математики, а також роль математичного програмного забезпечення в освіті. В аналізі детально розглянуто функції та застосування як GeoGebra, так і VisuMath, і порівняно їх з точки зору педагогічної застосовності та ефективності. Я встановив, що обидві програми мають свої переваги та обмеження, і важливо враховувати навчальні цілі та потреби учнів при виборі програмного забезпечення. На прикладах і кейс-стадіях ми дослідили, як ці програми можна ефективно використовувати в навчальному процесі, і як вони допомагають учням краще зрозуміти математичні поняття.

Як GeoGebra, так і VisuMath можуть бути корисними інструментами у викладанні математики в середній школі. Я вважаю, що мені вдалося досягти поставлених цілей у своїй роботі. Я можу впевнено сказати, що, хоча вони відрізняються за функціями та підходами, обидва програмні забезпечення можуть сприяти розумінню та мисленню учнів. Для вчителів та учнів важливо правильно обрати програмне забезпечення, яке найкраще підходить для досягнення навчальних цілей. Моя робота є корисною для ознайомлення з двома програмами та їх можливостями застосування.

# **Nyilatkozat**

Alulírott, Simon István Matematika szakos hallgató, kijelentem, hogy a dolgozatomat a II. Rákóczi Ferenc Kárpátaljai Magyar Főiskolán, a Matematikai és Informatika Tanszéken készítettem, matematikatanári diploma megszerzése végett.

Kijelentem, hogy a dolgozatot más szakon korábban nem védtem meg, saját munkám eredménye, és csak a hivatkozott forrásokat (szakirodalom, eszközök stb.) használtam fel.

Tudomásul veszem, hogy dolgozatomat a II. Rákóczi Ferenc Kárpátaljai Magyar Főiskola könyvtárában a kölcsönözhető könyvek között helyezik el.

# Звіт про перевірку схожості тексту **Oxsico**

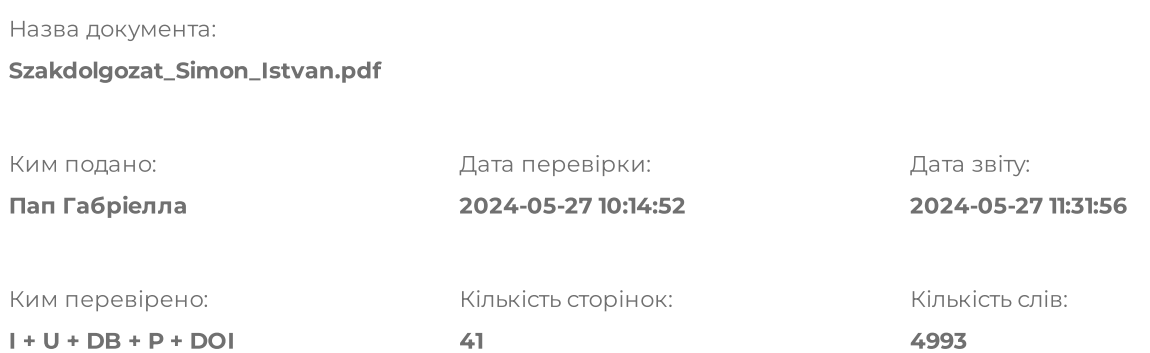

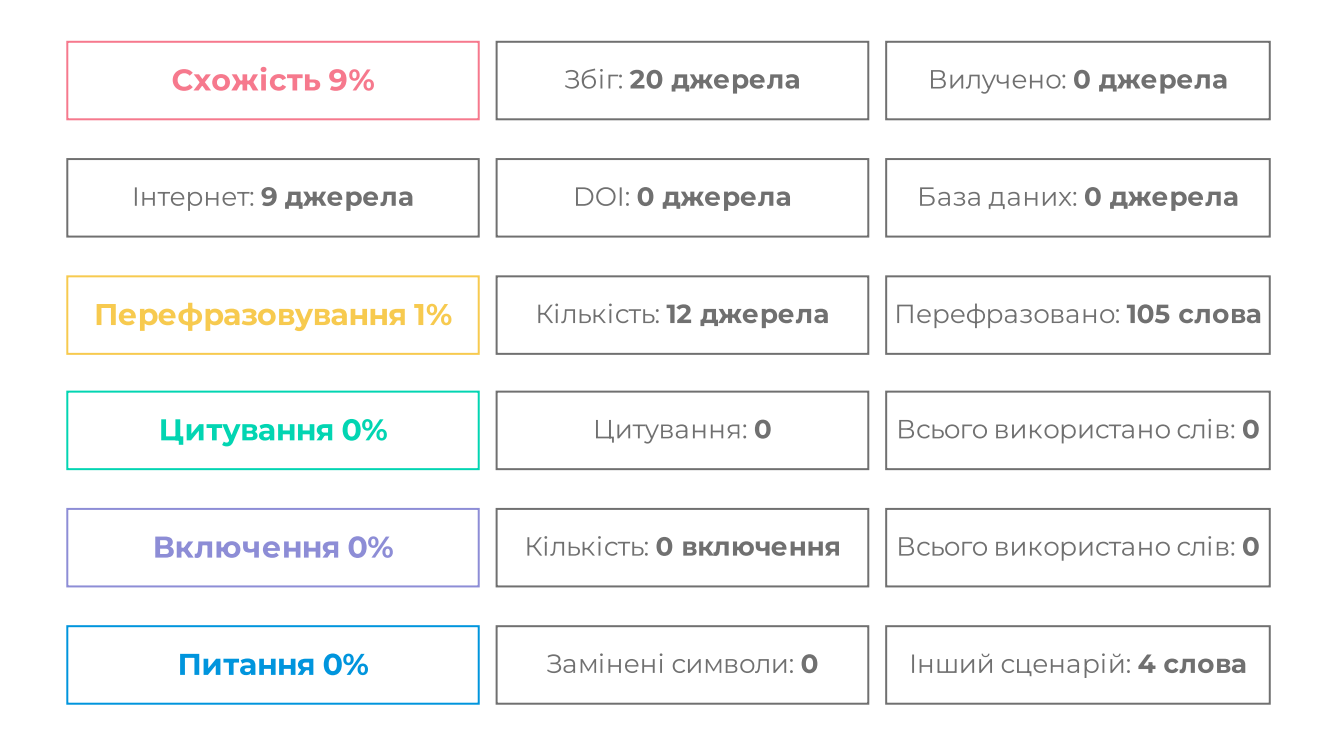